<span id="page-0-0"></span>Copyright © 2012 NTT DATA INTRAMART CORPORATION

- [改訂情報](#page-3-0)
- [はじめに](#page-5-0)
	- intra-mart Accel Platform[へ移行するもの](#page-5-1)
	- [ログイングループからテナントへ](#page-5-2)
	- [移行対象機能](#page-5-3)
	- [ライセンスについて](#page-5-4)
- [前提条件](#page-7-0)
	- [バージョン](#page-6-0)
	- [データベース](#page-6-1)
	- [文字コード](#page-7-1)
	- [オペレーティングシステム](#page-7-2)
	- [タイムゾーン](#page-7-3)
	- [トランザクションタイムアウト](#page-7-4)
	- [ユーザモジュール](#page-7-5)
	- [各機能の前提条件](#page-8-0)
		- [共通](#page-7-6)
		- IM-[共通マスタ](#page-8-1)
		- [ポータル](#page-8-2)
		- **[IM-Workflow](#page-8-3)**
		- **[IM-ContentsSearch](#page-8-4)**
- [制限事項](#page-8-5)
- [移行](#page-15-0) ×
	- [事前作業](#page-10-0)
	- [移行手順](#page-16-0)
		- 1. intra-mart WebPlatformから情報のエクスポート
		- 2. データベースのコピー
		- 3. IM-JugglingによるWARファイルの作成
		- 4. intra-mart Accel PlatformへのStorageの移行
		- 5. システム管理者 によるテナント初期設定
		- [6.テナント初期設定後の各種メンテナンス](#page-20-0)  $\sim$
- ユーザモジュールへの対応  $\alpha$ 
	- intra-mart Accel Platform対応
		- 画面 ([HTML/JSP](#page-23-0))
		- ロジック ([Java/JavaScript](#page-23-1))
		- [初期化処理](#page-24-0)
	- [移行\(互換\)向け対応](#page-25-0)
		- [前提](#page-25-1)
		- [メニューから開く画面の場合](#page-25-2)
		- IM-Workflow/ドキュメントワークフロー (BPW) のコンテンツの場合
	- [個別対応](#page-31-0)
		- スクリプト開発モデル
		- im-JavaEE Framework
		- SAStruts+S2JDBC
		- Servlet
		- クライアント サイド JavaScript API の 利用
		- ポータル
		- **IM-Workflow**
		- **IM-ContentsSearch**
		- ドキュメントワークフロー(BPW)
		- [バッチ](#page-32-0)
		- Webサービス
		- IM-MobileFramework
- intra-mart Accel Platformで追加・変更した仕様  $\mathbf{r}$ 
	- **IM-Workflow** 
		- **[intra-mart](#page-36-0) Accel Platform 2013 Winter**
		- [intra-mart](#page-36-1) Accel Platform 2013 Autumn
		- **[intra-mart](#page-36-2) Accel Platform 2013 Summer**
		- **[intra-mart](#page-36-3) Accel Platform 2013 Spring**
		- **[intra-mart](#page-36-4) Accel Platform 2012 Autumn**
- 移行後の「バーチャルテナントによる複数テナント」環境の運用について
	- [テナントごとの共通マスタ同期制御について](#page-37-0)
	- [テナント環境セットアップ時の注意点](#page-37-1)

■ [必要なモジュールについて](#page-37-2)

3

<span id="page-3-0"></span>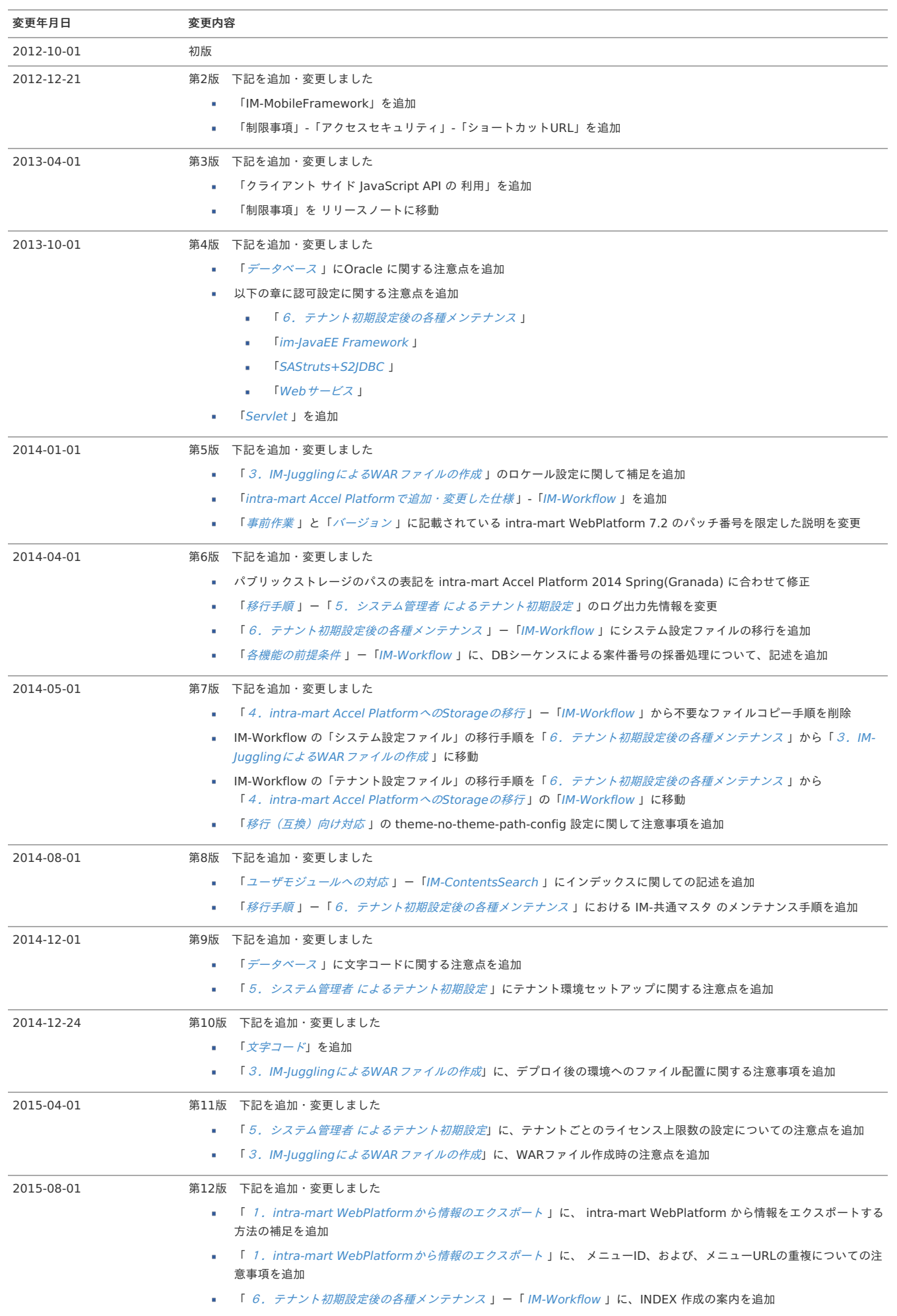

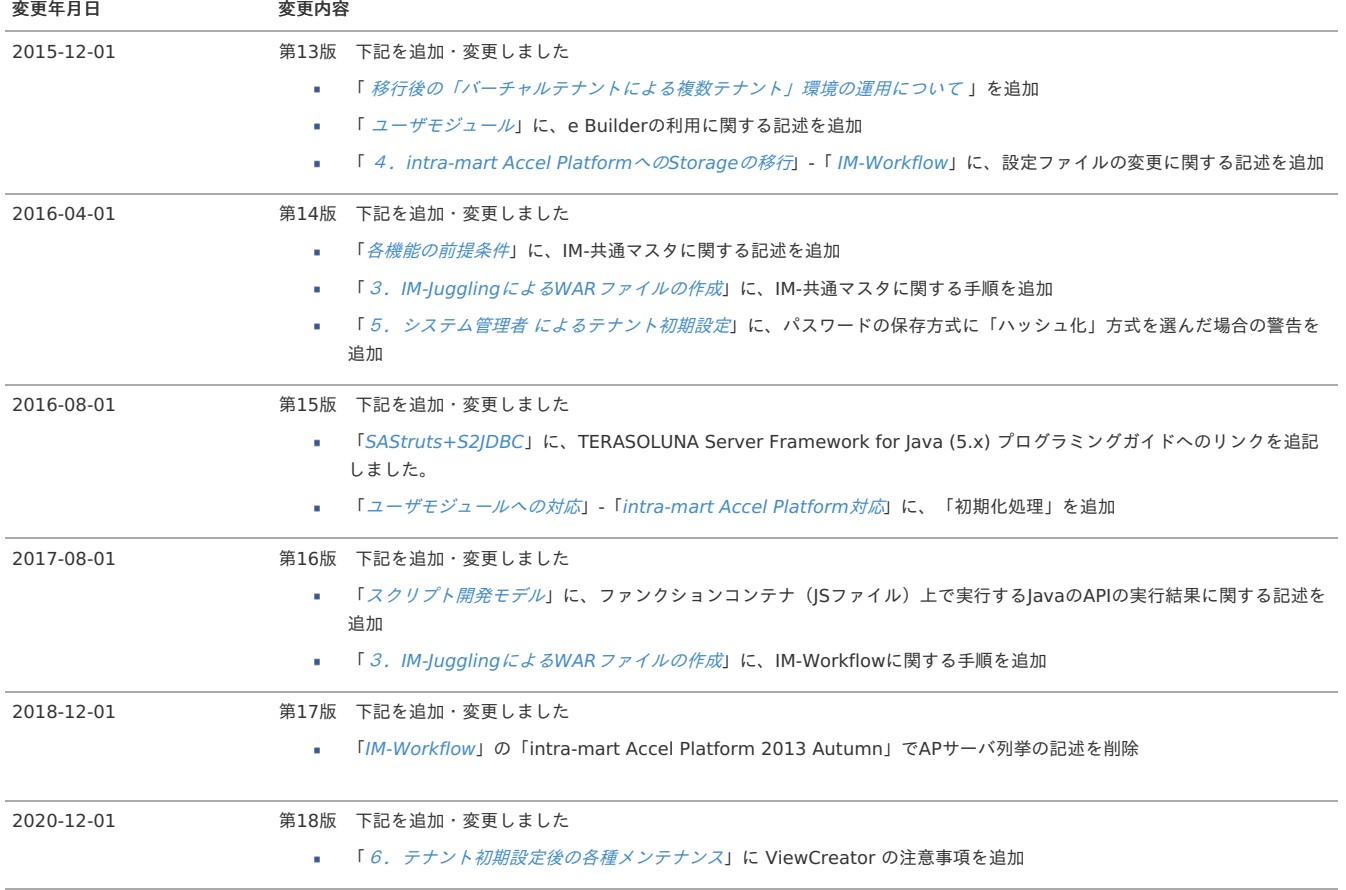

## <span id="page-5-0"></span>はじめに

本書では intra-mart WebPlatform 7.2 から intra-mart Accel Platform への移行手順について説明します。

## 注意

本ドキュメントは intra-mart WebPlatform 7.2 から intra-mart Accel Platform 2014 Spring(Granada) 以降へのアップデートを対象としています。 intra-mart Accel Platform 2013 Winter(Felicia) 以前のバージョン [へのアップデートについては、「移行ガイド](http://www.intra-mart.jp/document/library/iap/public/migration/iap_migration_guide_806/index.html)(intra-mart Accel Platform 2013 Winter以前)」を参照してください。

## <span id="page-5-1"></span>intra-mart Accel Platformへ移行するも[の](#page-5-1)

移行の対象は以下の通りです。

■ データベース

テーブル定義変更や標準データの登録は、移行ツールで行われます。 移行ツールで移行できないデータに関しては、メンテナンス画面やインポートを使って再登録してください。

ストレージ

Storage Serviceのファイルは、移行手順で示す場所に、手作業で移動してください。

■ 各種設定ファイル

移行手順中に説明がないものは、セットアップガイド、システム管理者 操作ガイド、テナント管理者 操作ガイドに従って設定してください。

ユーザモジュール

移行向けの対応方法に従い、修正を行ってください。

## <span id="page-5-2"></span>ログイングループからテナント[へ](#page-5-2)

intra-mart Accel Platform では、「1つのログイングループ → 1つのバーチャルテナント」への移行をサポートします。 移行元が複数のログイングループの場合は、「WARファイルによる複数テナント」 、または、「バーチャルテナントによる複数テナント」による構築方法があります。 詳細は「[マルチテナント型システムの構築](https://www.intra-mart.jp/document/library/iap/public/iap_introduction/texts/std_function/etc_function.html#multi-tenant-detail)」を参照してください。構築方法については、「intra-mart Accel Platform [セットアップガイド](http://www.intra-mart.jp/document/library/iap/public/setup/iap_setup_guide/index.html)」を参照してください。 どちらの場合も、複数ログイングループの移行は、本書の手順をログイングループ分、繰り返し行います。

# 注意

従来の VirtualFile, DatabaseManager API 等を利用した各ログイングループ間でのテナントデータベース、パブリックストレージの共有は行えません。

## 注意

移行元ログイングループIDと移行先テナントIDは同一である必要があります。 移行元ログイングループIDとは異なるテナントIDへの移行はサポートされません。

## <span id="page-5-3"></span>移行対象機[能](#page-5-3)

移行対象機能は以下の通りです。

- アクセスセキュリティ
- IM-共通マスタ
- ポータル
- ViewCreator
- IM-Workflow
- **IM-ContentsSearch**
- アプリケーション共通マスタ
- ドキュメントワークフロー(BPW)

```
コラム
IM-ContentsSearch 用 互換モジュール、アプリケーション共通マスタ、ドキュメントワークフロー (BPW) は、互換モジュールで提供されます。
コラム
エクステンション/アプリケーションの移行に関しては、それぞれのマニュアルを確認してください。
```
### <span id="page-5-4"></span>ライセンスについて

intra-mart Accel Platform のライセンスは、移行元と同等以上のものを用意してください。

## 前提条件

```
移行にあたっての前提条件は以下の通りです。
バージョンアップ時には、各前提条件を満たすように注意してください。
```
## <span id="page-6-0"></span>バージョン

- 移行元は、intra-mart WebPlatform 7.2 のパッチ4以降でIM-共通マスタをインストールし、マイグレーションが終わっている状態とします。
- 移行ツールは、intra-mart WebPlatform 7.2 パッチ4以降の標準ベースの状態を、intra-mart Accel Platformへ移行します。

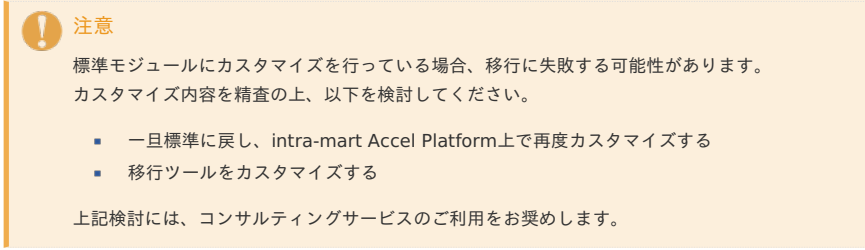

```
データベース
```
- 移行前と移行後はのデータベース製品は、同一にしてください。
	- 製品を変更する場合は、intra-mart Accel Platformへの移行後または移行前に、データベースの移行を行ってください。
	- データベースにOracleを利用する場合、注意点があります。
		- 事象

Oracle Database 9.0.1 から 11.0 では、「oracle.sql.DATE」が「java.sql.Date」にマッピングされていましたが、 Oracle Database 11g リリース 1 (11.1) より、デフォルトで「oracle.sql.DATE」が「java.sql.Timestamp」にマッピングされるようになりました。

この影響により、データベースの DATE型フィールドを、スクリプト開発モデル 互換API「DatabaseManager」で取得する場合、 Oracle のバージョン (JDBC ドライバのバージョンを含む)によって異なる JavaScript 型が返却されます。

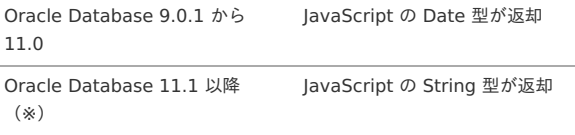

(※) 2024-04-01 現在、Oracle Database 12c については未確認です。

対応方法

移行後のデータベース(Oracle Database 11.1以降)で移行前のデータベース(Oracle Database 11.0以前)と同じ型を返却するようにするために、Java のシステムプロパティ「oracle.jdbc.mapDateToTimestamp」 を false に設定してください。 具体的には、Web Application Server のJava起動オプションに対して次のパラメータを指定します。

-Doracle.jdbc.mapDateToTimestamp=false

## コラム

Java のシステムプロパティ「oracle.jdbc.mapDateToTimestamp」の詳細は Oracle のドキュメントを参照してください。 Oracle Database JDBC開発者ガイドおよびリファレンス 11gリリース 1 (11.1) [A リファレンス情報] - [埋込みSQL92構文] - [Oracleオブジェクト型からSQL DATEデータ型へのマッピング]

[https://docs.oracle.com/cd/E15817\\_01/java.111/e05720/apxref.htm#sthref1380](https://docs.oracle.com/cd/E15817_01/java.111/e05720/apxref.htm#sthref1380) (日本語) [http://docs.oracle.com/cd/B28359\\_01/java.111/b31224/apxref.htm#i1005144](http://docs.oracle.com/cd/B28359_01/java.111/b31224/apxref.htm#i1005144) (English)

## 文字コード

- intra-mart Accel Platformの文字コードは **UTF-8** のみです。
	- intra-mart WebPlatform 7.2 の環境(アプリケーション、データベース等)がUTF-8以外の場合、事前に文字コードの変換作業が必要です。
	- 移行ツールは、文字コードの変換は行いません。別途、文字コードの変更を行う必要があります。

<span id="page-7-1"></span><span id="page-7-0"></span>1コラム 例として、文字コードの変更が必要な項目の観点を列挙します(以下が全てではありません)。 ■ プログラムファイル、静的コンテンツのファイル文字コード ■ JSPファイルの「pageEncoding」等のプログラム、設定ファイル内の文字コード設定 ■ Storage Service配下のファイル文字コード変更(「[オペレーティングシステム](index.html#os)」参照) その他(製品以外で、構築されているアプリケーション等) データベースの文字コード設定(ご利用のデータベース製品が推奨する変換方法を参照) ※データベースのみSJISとして利用する事が可能です。 注意 他システム連携等により、UTF-8以外の文字コードを利用したい場合、データベースのみSJISとして利用する事が可能です。 過去の事例では、Oracleデータベースにおいて JA16SJISTILDE での動作実績があります。 ただし、次の制約があります。 ・弊社では原則、UTF-8をサポートします。お客様自身で動作検証を行って頂く必要があります。 ・既存機能、または、将来的なアップデート・機能追加によって正常に動作しない可能性があります。この場合、弊社では対応および、責任について 負いかねます。 ・弊社サポートへのお問合せは、お客様側で事前に切り分け・原因調査を含む作業をお願いする、条件付きサポートです。

## <span id="page-7-2"></span>オペレーティングシステム

- オペレーティングシステムの変更は可能ですが、文字コードが変わる場合、Storage Serviceからの移行に影響する場合があります。 また、intra-mart WebPlatform 7.2のインストール時の文字コードがUTF-8以外の場合も、変換が必要な場合があります。
	- 添付ファイルの場合→特に影響なし
	- 設定ファイル等の場合→文字コードが変わると入出力が正しく行えないため、基本的にUTF-8への変換が必要

## <span id="page-7-3"></span>タイムゾー[ン](#page-7-3)

- 移行前と移行後のJVMタイムゾーンは同一とする必要があります。  $\mathbf{r}$ 
	- 今まで文字型で持っていた日時項目は、そのまま日時型に変換します。

### <span id="page-7-4"></span>トランザクションタイムアウト

- Webアプリケーションサーバによってはインポート処理中にトランザクション・タイムアウトが発生し、テナント環境セットアップが失敗する場合があります。 トランザクション・タイムアウトが発生した場合タイムアウト時間を長くするよう設定を変更してください。設定方法については下記のガイドを参照してくださ い。
	- [トランザクション・タイムアウトの設定](https://www.intra-mart.jp/document/library/iap/public/setup/iap_setup_guide_was/texts/websphere/transaction_timeout.html)
	- JTA[の設定](https://www.intra-mart.jp/document/library/iap/public/setup/iap_setup_guide_wls/texts/weblogic/jta.html)

## <span id="page-7-5"></span>ユーザモジュー[ル](#page-7-5)

- ユーザモジュールを移行する場合、intra-mart Accel Platformでの開発手順に対応するか、移行向け設定を行ってください。
	- 詳細は、[ユーザモジュールへの対応](index.html#document-texts/user_module/index)を参照してください。
	- warに同梱するユーザモジュールを作成する場合、intra-mart e Builder for Accel Platformを利用できます。 詳細は「 intra-mart e Builder for Accel Platform [アプリケーション開発ガイド](http://www.intra-mart.jp/document/library/ebuilder/public/e_builder_user_guide/index.html)」を参照してください。

## 各機能の前提条[件](#page-8-0)

### <span id="page-7-6"></span>共[通](#page-7-6)

標準で用意されるデータに関しては、intra-mart Accel Platformでインストールされるものを優先してください。

メニュー

- intra-mart WebPlatform 7.2から任意のメニューを移行できますが、各機能/アプリケーションの標準メニューは、intra-mart Accel Platformでインストールさ れるメニューを使用してください。
	- intra-mart WebPlatform 7.2のメニューは、intra-mart Accel Platformのメニューに認可設定を移した後、削除してください。

<span id="page-7-7"></span>バッチ→ジョブ/ジョブネッ[ト](#page-7-7)

Schedule Service (バッチ)は、ジョブスケジューラ(ジョブ/ジョブネット)に置き換わりました。 製品標準のバッチは、intra-mart Accel Platform向けに新たにジョブとジョブネットが用意されるので、名称や実行設定を再設定してください。

Webサービス

<span id="page-8-0"></span>■ 製品標準のWebサービスは、intra-mart Accel Platform向けに新たに認可設定が追加されて用意されるので、名称やアクセス権設定を再設定してください。<br>■

ポートレット

■ 製品標準のポートレットは、アクセス権以外のデータが移行され、プログラムはintra-mart Accel Platform向けに新たに用意されるので、アクセス権設定を再設 定してください。

#### <span id="page-8-1"></span>IM-共通マス[タ](#page-8-1)

- ユーザ情報は、アカウントとプロファイルの両方が必須です。
	- アカウントのみ、またはプロファイルのみの場合、移行後は正常に更新できない可能性があります。
	- 事前に不足データの追加またはユーザの削除を行ってください。
- 2016 Spring(Maxima)以降へ移行する場合は、IM-共通マスタのデータが「IM-共通マスタ [入力項目定義書](https://document.intra-mart.jp/library/iap/public/im_master/im_master_screen_io_definition.xls)」に定義されている制約に違反していない必要がありま  $\alpha$ す。
	- 「IM-共通マスタ [入力項目定義書](https://document.intra-mart.jp/library/iap/public/im_master/im_master_screen_io_definition.xls)」に定義されている制約に違反しているデータが含まれている場合、移行に失敗します。 事前にデータを修正するか、APIモデルバリデーションを無効化して移行してください。

APIモデルバリデーションを無効化する方法は、[「設定ファイルリファレンス](http://www.intra-mart.jp/document/library/iap/public/configuration/im_configuration_reference/index.html)」の「IM-[共通マスタ設定](http://www.intra-mart.jp/document/library/iap/public/configuration/im_configuration_reference/texts/im_master/im-master-config/index.html)」を参照してください。

<span id="page-8-2"></span>ポータ[ル](#page-8-2)

■ intra-mart Accel Platformの言語(ロケール)設定はintra-mart WebPlatform 7.2の言語(ロケール)設定と同じにする必要があります。

#### <span id="page-8-3"></span>IM-Workflo[w](#page-8-3)

コラム

- intra-mart Accel Platformの言語(ロケール)設定はintra-mart WebPlatform 7.2の言語(ロケール)設定と同じにする必要があります。
	- 言語を追加して intra-mart Accel Platform を運用する場合、intra-mart WebPlatform 7.2上で必要な言語コンテンツをインストールし、マスタデータに追 加言語分の情報が登録されている状態にした上で移行を行ってください。

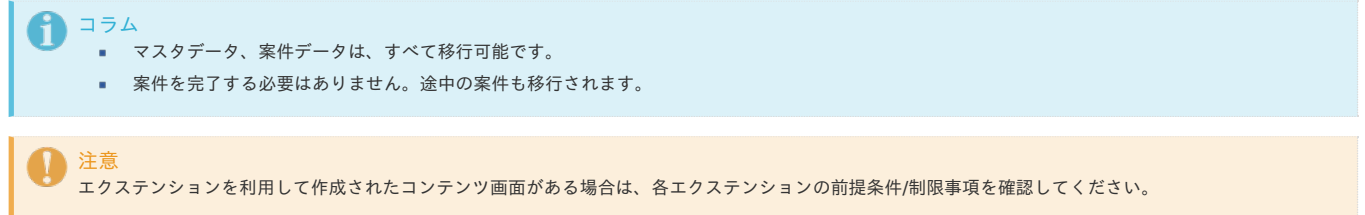

IM-WorkflowVersion.7.2.10、 および、intra-mart Accel Platform 2013Winterから 、DBシーケンスを利用した案件番号の採番処理が提供されています。 IM-WorkflowVersion.7.2.10からintra-mart Accel Platformに移行する場合は、intra-mart Accel Platform 2013Winter以降のアップデートを対象にして移行し てください。

#### <span id="page-8-4"></span>IM-ContentsSearch

- 互換API を利用する場合、IM-ContentsSearch 用互換モジュールのインストールが必要です。
- à. 互換API は、IM-ContentsSearch 7.2のAPIを使用可能とするためのものです。

<span id="page-8-5"></span>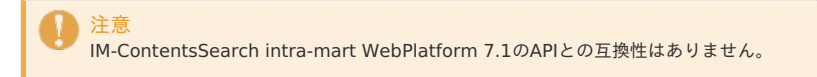

[移行の制限事項は](https://www.intra-mart.jp/document/library/iap/public/iap_release_note/texts/limitations/migration.html)リリースノートに記載されています。 バージョンアップ時には、必ずすべての制限事項を確認してください。

## 移行

## <span id="page-10-0"></span>事前作[業](#page-10-0)

- intra-mart WebPlatform環境のフルバックアップ(データベース、storage、treasure等)を行ってください。
- intra-mart WebPlatform 7.2 以前の場合、intra-mart WebPlatform 7.2 へのバージョンアップを行ってください。
- intra-mart WebPlatform 7.2 パッチ 3 以前の場合、最新のパッチを適用してください。
- intra-mart WebPlatformでIM-共通マスタを使用していない場合、IM-共通マスタのインストールとセットアップを行ってください。

詳細は「IM-共通マスタセットアップガイド」およびパッチの readme.txt を参照してください。

■ ユーザモジュールを移行する場合、intra-mart Accel Platformでの開発手順に対応してください。

詳細は[ユーザモジュールへの対応](index.html#document-texts/user_module/index)の章を参照してください。

- IM-ContentsSearchを利用する場合、マニュアルに従い、Apache Solr サーバを構築してください。
- そのほか、各機能/エクステンション/アプリケーションに必要な作業を行ってください。
- 以降の説明において以下の表記を用います。
	- 移行対象の intra-mart WebPlatform のログイングループIDを [%LOGIN\_GROUP\_ID%] と表記します。
	- 移行対象の intra-mart WebPlatform のStorageのルートを [%STORAGE\_72%] と表記します。
	- 移行先となる intra-mart Accel Platform のStorageのルートを[%STORAGE\_80%] と表記します。
	- 移行先となる intra-mart Accel Platform のPublicStorageのルートを[%PUBLIC\_STORAGE\_80%] と表記します。

## 移行手[順](#page-16-0)

### <span id="page-10-1"></span>1. intra-mart WebPlatformから情報のエクスポー[ト](#page-10-1)

- 1. アカウント CSV
	- 1. intra-mart WebPlatform にグループ管理者でログインします。
	- 2. [ログイングループ管理] [アクセスセキュリティ情報入出力] [エクスポート]からエクスポート画面を表示します。
	- 3. アカウントの項目左にあるチェックボックスにチェックを付け、 CSV エクスポートを行います。
		- エクスポートする際の設定は以下の通りです。
		- カテゴリは「csv」とします。
		- ファイル名は「user\_account.csv」とします。
	- 4. エクスポートした CSV の編集を行います。
		- intra-mart WebPlatformとintra-mart Accel Platformでサーバの改行コードが異なる場合、上記アカウントCSVファイルの改行コードを変換してくだ さい。
		- intra-mart WebPlatformの文字コード設定がUTF-8以外の場合、アカウントCSVファイルの文字コードをUTF-8に変換してください。
- 2. メニュー XML
	- 1. intra-mart WebPlatform にグループ管理者でログインします。
	- 2. [ログイングループ管理] [アクセスセキュリティ情報入出力] [エクスポート]からエクスポート画面を表示します。
	- 3. メニューの項目左にあるチェックボックスにチェックを付け、メニューのstandard形式(XML)エクスポートを行います。
		- エクスポートする際の設定は以下の通りです。
		- カテゴリは「standard」とします。
		- ファイル名は「menu.xml」とします。
	- 4. エクスポートした XML の編集を行います。
		- ルートノード(1行目のintra-martタグ)に、以下のようにネームスペースを追記してください。

<intra-mart xmlns="http://intra-mart.jp/im\_menu/v72-menu">

- intra-mart Accel Platformへの移行が不要なメニューがある場合、エクスポート前にメニューのメンテナンス画面で削除するか、エクスポート後にファ イルを編集して削除してください
- URLの先頭のスラッシュを削除してください。

例) <url>/aaa/... ⇒ <url>aaa/...

SAStrutsのメニューに対し、URLの最後のスラッシュを削除してください。

例) …/bbb/</url> ⇒ …/bbb</url>

ドキュメントワークフロー(BPW)を移行する場合、ドキュメントワークフロー(BPW)の全メニューのURLを変更してください。 任意のprefixをつけるなどして、URLを一意にしつつ、標準の URLから値を変更してください。(正しいURLである必要はありません。)

例) <url>bpw- ⇒ <url>v72\_bpw-

商品マスタを移行する場合、商品マスタの全メニューのURLを変更してください。 任意のprefixをつけるなどして、URLを一意にしつつ、標準の URLから値を変更してください。(正しいURLである必要はありません。)

例) <url>system/setting/user/item ⇒ <url>v72\_system/setting/user/item

エクスポートした XML を編集する際の注意点

XML を編集する場合の注意点は以下の通りです。

- 移行元のメニューIDと、 intra-mart Accel Platform が提供するメニューのメニューIDが重複していた場合、テナント初期設定に失敗しま す。
- 重複していた場合は、移行元のメニューIDを重複しないIDに変更してください。
- 移行元のURLと、 intra-mart Accel Platform が提供するメニューのURLが重複していた場合、どちらか片方のみが有効です。 意図しない画面に遷移する可能性があるため、重複していた場合は、移行元のURLを重複しないURLに変更してください。
- 3. IM共通マスタで移行できないデータ(法人、取引先関連、通貨)を intra-mart Accel Platform 上に手作業で再現する場合、以下のIM-共通マスタの章を参照して、 CSVエクスポートを行ってください。
	- [6.テナント初期設定後の各種メンテナンス](index.html#document-texts/process/maintenance_after_initial_setting)

注意

### 2.データベースのコピー

1. intra-mart Accel Platform用のデータベースを用意し、テナントデータベースとして利用するスキーマに対してintra-mart WebPlatform の ログイングループ データベースのテーブルをすべてコピーしてください。 移行を行うすべてのログイングループに対して対応するテナントデータベースを準備し、テーブルをすべてコピーしてください。

#### 3.IM-JugglingによるWARファイルの作成

```
注意
  この章は、移行するために必要な IM-Juggling プロジェクトの作成からWARファイルの作成までの方法の最低限必要な説明のみをしています。
  移行先の機能で提供されている設定(設定ファイル等)については、セットアップする Accelシリーズの各「セットアップガイド」、および、「設定ファイ
  ルリファレンス」を参照してください。
```
### 注意

移行前に利用していたユーザアプリケーション(独自のプログラム等)も移行する場合は、intra-mart Accel Platform上で動作するための作業が必要で す。詳細は、 「[ユーザモジュールへの対応](index.html#document-texts/user_module/index)」 を参照してください。

```
また上記対応後は、ユーザモジュールとして IM-Juggling プロジェクトに組み込み、WARファイルを作成します。
この方法については、「 intra-mart e Builder for Accel Platform アプリケーション開発ガイド / immファイルのエクスポート」 、および、 「 作成した
ユーザモジュールを組み込む方法 」を参照してください。
```
- 1. IM-Jugglingを起動し、 IM-Juggling プロジェクトを作成します。
	- 1. ベースモジュールより、移行後のエディションを選択します。
	- 2. アプリケーションより、移行ツールを選択します。

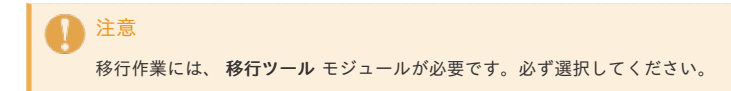

3. 互換機能を利用する場合、アプリケーションより、互換モジュールを選択します。

```
注意
移行前に利用していたユーザアプリケーション(独自のプログラム等)も移行する場合は、移行先で廃止されたAPIおよびタグを利用するための
互換機能 モジュールが必要です。
必要有無については、「 互換対応表 」を参照してください。
```
- 2. テナントデータベースの接続設定を行います。
	- 1. intra-mart Accel Platformのテナントデータベースへのデータソース設定を、利用 AP サーバに応じた方法で行ってください。

例) Resinの場合、<resin-web.xml> を編集します。

2. データソースマッピング設定を行います。

```
<conf/data-source-mapping-config.xml> を編集し、テナントデータベースのテナントID (/<data-source-mapping-config>/<tenant-data-
source>/<tenant-id>) に対し、intra-mart WebPlatformから移行するログイングループIDを設定します。
```

```
<data-source-mapping-config>
 <tenant-data-source>
   <tenant-id>group1</tenant-id> <!-- ← 移行するログイングループIDを設定 -->
```
3. Storageディレクトリの設定を行います。

## intra-mart Accel Platform — 移行ガイド 第18版 2020-12-01

- 4. アプリケーションのモジュール構成より、移行対象機能の移行モジュールを選択します。
- アクセスセキュリティ移行モジュールと、IM-共通マスタ移行モジュールは必須です。
- 必ず、移行元でインストールされている機能/アプリケーションの移行モジュールは必ず選択してください。

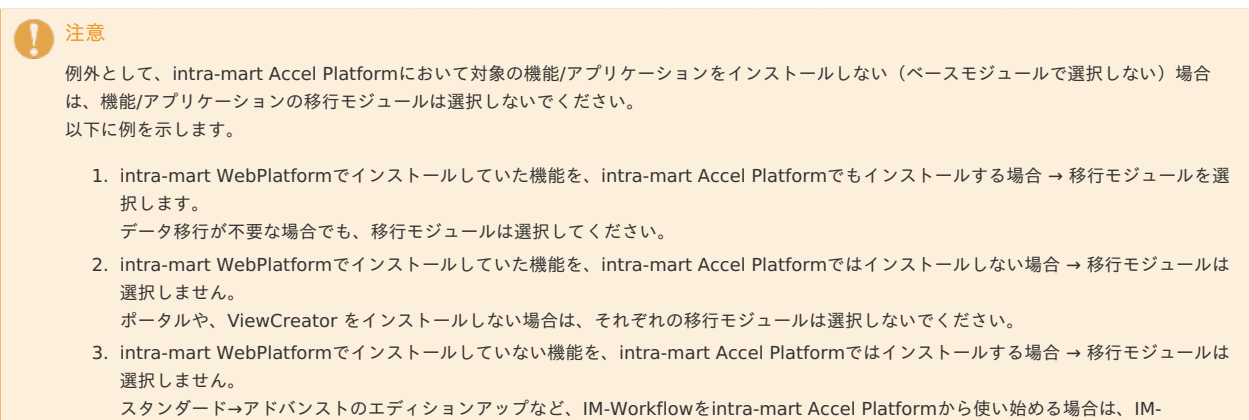

Workflow移行モジュールは選択しないでください。

- 5. 移行元の intra-mart WebPlatform のロケールに合わせて、intra-mart Accel Platformのシステムで利用可能なロケールを設定します。
	- 1. 国際化機能モジュールの任意設定ファイル 「ロケールマスタ(locale-config/im-locale-default.xml)」を出力します。
	- 2. intra-mart WebPlatform で利用していたロケールと同じロケールを使用するように intra-mart Accel Platform 側のロケールを設定します。 移行元の intra-mart WebPlatform にインストールされていないロケールを、コメントアウト、または削除してください。

```
コラム
ロケールの設定についての詳細は、「Locale」を参照してください。
```
- 6. 移行元のデータに応じて設定ファイルを修正します。
	- 1. IM-共通マスタ
		- 1. 2016 Spring(Maxima)以降に移行する場合は、移行元のデータが「IM-共通マスタ [入力項目定義書](https://document.intra-mart.jp/library/iap/public/im_master/im_master_screen_io_definition.xls)」に定義されている制約に違反していない必要があり ます。

違反している場合は、事前にデータを修正するか、一時的にAPIモデルバリデーションを無効化してください。

```
コラム
APIモデルバリデーションを無効化する方法は、「設定ファイルリファレンス」の「IM-共通マスタ設定」を参照してください。
```
- 7. 利用機能における設定ファイル類を移行します。
	- 1. ドキュメントワークフロー(BPW)

以下を intra-mart WebPlatformから IM-Juggling プロジェクトに移動してください。

 **bpw.ini** 

{Resource Serviceサーバルート}/pages/platform/src/bpw/bpw.ini

- ↓↓↓↓↓↓ { IM-Juggling プロジェクト}/conf/bpw/bpw.ini
- **BPWCore.properties**

{Application Runtimeサーバルート}/doc/imart/WEB-INF/classes/jp/co/intra\_mart/foundation/bpw/config/BPWCore.properties ↓↓↓↓↓↓

{ IM-Juggling プロジェクト}/conf/bpw/BPWCore.properties

```
2. IM-Workflow
```
「システム設定ファイル([%STORAGE\_72%]/workflow/conf/param/param\_system.xml)」の移行を行います。 この設定を初期状態から変更して運用している場合は、以下の作業を行ってください。

- 1. 「conf/im-workflow-system-config.xml」ファイルの編集を行います。
	- 1. 設定ファイルを「ProjectNavigator」上に追加します。
		- 1. < (プロジェクト名) / juggling.im> ファイルをダブルクリックします。
		- 2. 「設定ファイル」タブをクリックします。
		- 3. 「IM-Workflow」の「IM-Workflow システム設定」を選択し、右側にある「出力」をクリックします。
	- 2. 「ProjectNavigator」内の <conf/im-workflow-system-config.xml> ファイルをダブルクリックで開き、「ソース」タブを選択してください。
	- 3. 下記の移行マッピング表を元に param\_system.xml の設定を移行してください。 移行元(param\_system.xml)と同名のキー(例:arrive-process-async)のノードに対して各設定を移行してください。

- 2. 「conf/im-workflow-designer-config.xml」ファイルの編集を行います。
	- 1. 設定ファイルを「ProjectNavigator」上に追加します。
		- 1. < (プロジェクト名) / juggling.im> ファイルをダブルクリックします。
		- 2. 「設定ファイル」タブをクリックします。
		- 3. 「IM-Workflow」の「IM-Workflow デザイナ設定」を選択し、右側にある「出力」をクリックします。
	- 2. 「ProjectNavigator」内の <conf/im-workflow-designer-config.xml> ファイルをダブルクリックで開き、「ソース」タブを選択してください。
	- 3. 下記の移行マッピング表を元に param\_system.xml の設定を移行してください。 移行元(param\_system.xml)と同名のキー(例:imw-designer-canvas-width)のノードに対して各設定を移行してください。
- 3. 「conf/im-ehcache-config/im\_workflow.xml」ファイルの編集を行います。

## 1コラム

当手順は以下の条件すべてに一致する場合のみ行います。

- 移行元の IM-Workflow のバージョンが 7.2 パッチ 12 以降である
- 移行先の intra-mart Accel Platform のバージョンが 2016 Spring(Maxima) 以降である
- 1. 設定ファイルを「ProjectNavigator」上に追加します。
	- 1. <(プロジェクト名)/ juggling.im> ファイルをダブルクリックします。
	- 2. 「設定ファイル」タブをクリックします。
	- 3. 「IM-Workflow」の「IM-Workflow キャッシュ設定」を選択し、右側にある「出力」をクリックします。
- 2. 「ProjectNavigator」内の <conf/im-ehcache-config/im\_workflow.xml> ファイルをダブルクリックで開き、「ソース」タブを選択してくださ い。
- 3. 下記の移行マッピング表を元に param\_system.xml の設定を移行してください。 「 [IM-Workflow](http://www.intra-mart.jp/document/library/iap/public/im_workflow/im_workflow_specification/index.html) 仕様書 」 -「 [キャッシュ設定](https://www.intra-mart.jp/document/library/iap/public/im_workflow/im_workflow_specification/texts/setting_guide/setting_list/system_unit/setting_guide_3.html) 」を参考に設定を行ってください。

## コラム

### 移行マッピング表

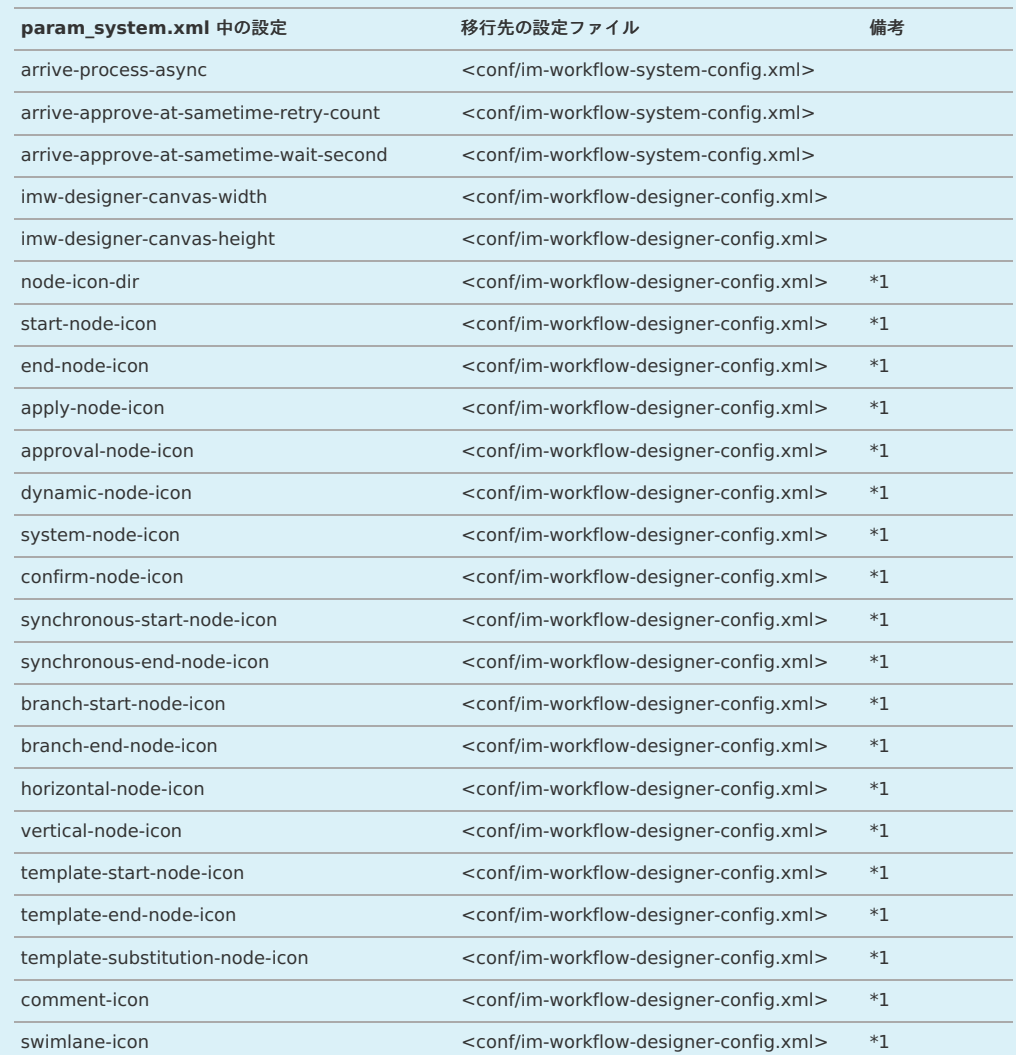

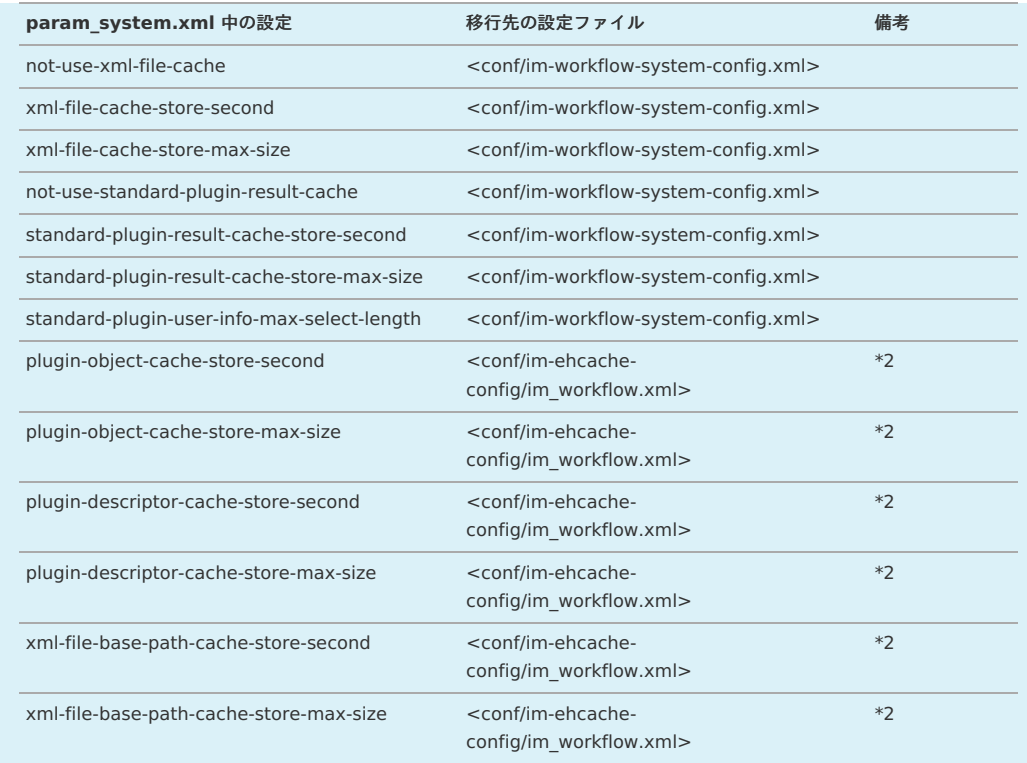

## 注意

上記の表の「備考」で \*1 記載のある値について説明します。

IM-Workflow の各種ノードアイコンを初期状態から変更せずに運用しており、移行後も変更の必要がない場合、 \*1 に該当する設定 を移行・変更する必要はありません。

アイコンパス定義を標準から変更する場合のみ、 \*1 に該当する設定値の変更を行ってください。 この場合、ユーザモジュールによるアイコン配置・差し替えが必要です。 詳細は「 IM-Workflow [システム設定](http://www.intra-mart.jp/document/library/iap/public/setup/iap_setup_guide/texts/create_war/configuration_file_im_workflow_system_settings.html) 」を参照してください。

### 注意

上記の表の「備考」で \*2 記載のある値について説明します。

intra-mart Accel Platform 2015 Winter(Lydia) までのバージョンには、当該パラメータに対応した IM-Workflow のキャッシュ 設定は存在しません。

設定が必要な場合は intra-mart Accel Platform 2016 Spring(Maxima) 以降のバージョンへのアップデートを検討してください。

## コラム

各設定の詳細については、「 [IM-Workflow](http://www.intra-mart.jp/document/library/iap/public/im_workflow/im_workflow_specification/index.html) 仕様書 」 -「 [システム単位の設定](https://www.intra-mart.jp/document/library/iap/public/im_workflow/im_workflow_specification/texts/setting_guide/setting_list/system_unit/index.html) 」を参照してください。

3. IM-ContentsSearch

マニュアルに従い、改めて設定を行ってください。

4. Webサービス

intra-mart WebPlatform 7.2 で Webサービス の各設定ファイルを編集している場合は、以下の移行作業を行ってください。

- 1. Axis2設定(axis2.xml)
	- 1. Webサービス認証・認可モジュールの任意設定ファイル「Axis2設定 (axis2.xml)」を出力してください。
	- 2. intra-mart WebPlatform での設定を出力ファイルに移行してください。移行元/先タグのマッピングは下表を参照してください。

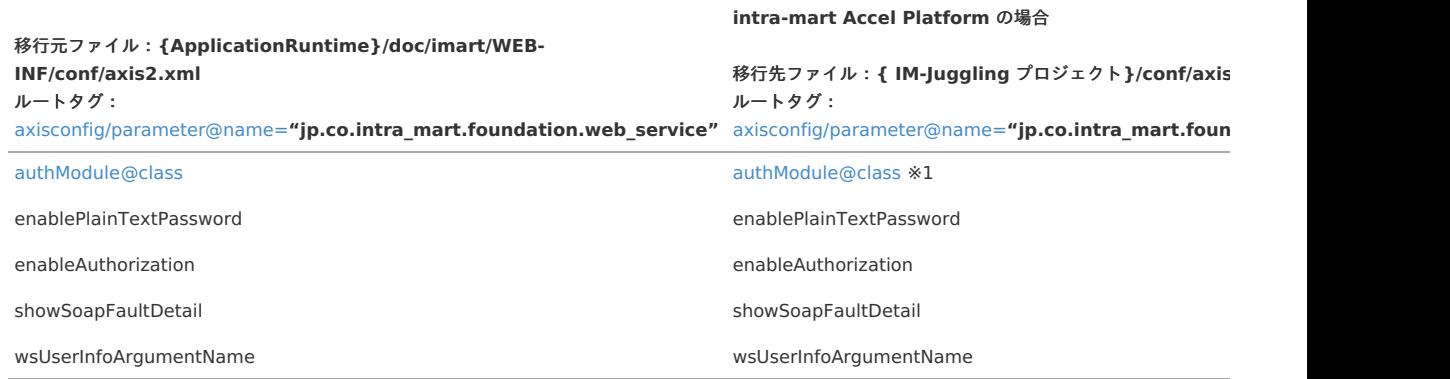

注意

<span id="page-15-0"></span>**intra-mart WebPlatform** の場合

※ intra-mart Accel Platform では下記クラスが提供されないため、移行内容に下記が含まれる場合は、コメントアウトした状態で移行 してください。

- jp.co.intra\_mart.foundation.web\_service.auth.impl.WSAuthModule4BPMS
- jp.co.intra\_mart.foundation.web\_service.auth.impl.WSAuthModule4UDDI
- 2. SOAPClientオブジェクト用設定
	- 1. Webサービス認証・認可クライアントモジュールの任意設定ファイル「SOAPClientオブジェクト用設定(soap-client-config.xml)」を出力してくだ さい。
	- 2. intra-mart WebPlatform での設定を出力ファイルに移行してください。移行元/先タグのマッピングは下表を参照してください。

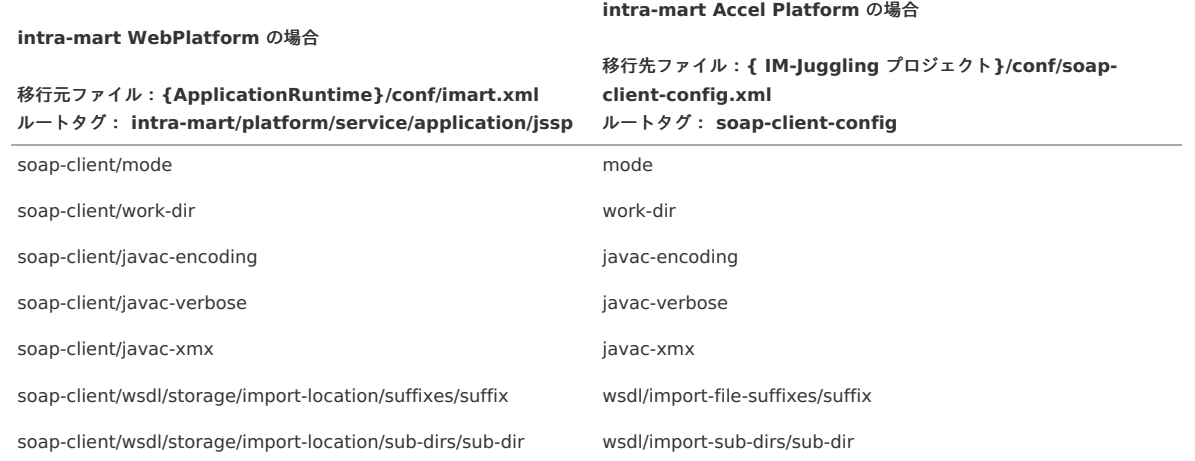

- 8. ユーザモジュール を追加します。
- 9. ビルドウィザードより、WARファイル を作成します。

注意 「サンプル」は選択しないでください。

10. WARファイル を Web Application Server にデプロイします。

```
注意
  intra-mart Accel Platform は、J2EE の仕様に則った手法としてWARファイルによるデプロイ作業を行います。
  このため、特有のファイルのみをデプロイ後の環境へ、上書きコピーする等といった作業は推奨しません。
  デプロイ後の環境へ直接上書きコピー等を行うと、WARファイル更新 (パッチ適用やユーザモジュールの追加)時に損失してしまう等のリスクがありま
  す。
```
【参考】: [FAQ][「修正した差分のファイルのみをデプロイしたいのですができますか?」](http://imfaq.intra-mart.jp/imqa/faq/search_direct01Detail.asp?id=479)

#### 4.intra-mart Accel PlatformへのStorageの移[行](#page-16-1)

```
1. パブリックストレージのディレクトリを作成します。
```

```
■ [%PUBLIC_STORAGE_80%] ディレクトリを作成します。
```
[%PUBLIC STORAGE 80%] は、パブリックストレージのパスを、後のテナント作成画面(またはテナント管理画面)から設定する場合と、そうで ない場合とで異なりますので、適したディレクトリを作成してください。

- テナント作成画面(またはテナント管理画面)から設定する場合 画面から設定したストレージパスを [%PUBLIC\_STORAGE\_80\_TENANT%] とした場合、| [%PUBLIC\_STORAGE\_80%] は [%PUBLIC\_STORAGE\_80\_TENANT%]/storage です。
- テナント作成画面(またはテナント管理画面)から設定しない場合 [%PUBLIC\_STORAGE\_80%] は [%STORAGE\_80%]/public/storage/[%LOGIN\_GROUP\_ID%] です。

### 注意

<span id="page-16-1"></span><span id="page-16-0"></span>注意

intra-mart Accel Platform を実行する Java プロセスが読み書きできるよう、[%PUBLIC\_STORAGE\_80%] に対して適切にパーミッションを設定し てください。

- 2. intra-mart WebPlatformで出力したアカウント CSV ファイルを、[%PUBLIC\_STORAGE\_80%] 直下に配置してください。
- 3. intra-mart WebPlatformで出力したメニュー XML ファイルを、「%PUBLIC\_STORAGE\_80%] 直下に配置してください。
- 4. intra-mart Accel Platform(Web Application Server) を起動します。
- 5. 以下で説明する利用機能におけるStorageファイル移行を行います。

#### IM-Workflo[w](#page-8-3)

1. ディレクトリのコピー 下記の intra-mart WebPlatform のディレクトリを intra-mart Accel Platform へコピーします。

[%STORAGE\_72%]/workflow/data ⇒ [%PUBLIC\_STORAGE\_80%]/im\_workflow/data

2. ファイルのコピー

```
下記のファイルをコピーします。
一部ファイルにはログイングループIDをファイル名最後尾に追加してください。
(例) [%PUBLIC_STORAGE_80%]/im_workflow/conf/param/param_group_default.xml
```
[%STORAGE\_80%]/system/storage/products/import/basic/im\_workflow/template/param/param\_group.xml ⇒ [%PUBLIC\_STORAGE\_80%]/im\_workflow/conf/param/param\_group\_[%LOGIN\_GROUP\_ID%].xml

[%STORAGE\_80%]/system/storage/products/import/basic/im\_workflow/template/param/param\_stamp.xml ⇒ [%PUBLIC\_STORAGE\_80%]/im\_workflow/conf/param/param\_stamp\_[%LOGIN\_GROUP\_ID%].xml

[%STORAGE\_80%]/system/storage/products/import/basic/im\_workflow/template/param/validate\_group.xml ⇒ [%PUBLIC\_STORAGE\_80%]/im\_workflow/conf/param/validate\_group\_[%LOGIN\_GROUP\_ID%].xml

3. コピーしたファイルへの設定移行

```
以下の設定ファイルの内容を初期状態から変更して運用している場合、上記の2でコピーしたファイルそれぞれに対して同様の設定を反映してください。
```
[%STORAGE\_72%]/workflow/conf/param/param\_group\_[%LOGIN\_GROUP\_ID%].xml [%STORAGE\_72%]/workflow/conf/param/param\_stamp\_[%LOGIN\_GROUP\_ID%].xml [%STORAGE\_72%]/workflow/conf/param/validate\_group\_[%LOGIN\_GROUP\_ID%].xml

4. コピーしたファイルの設定変更

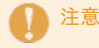

当手順は、intra-mart Accel Platform 2015 Summer(Karen) 以降へのアップデートの場合に実施してください。

上記の2でコピーした以下のファイルの設定を変更してください。

■ 対象ファイル

[%PUBLIC\_STORAGE\_80%]/im\_workflow/conf/param/param\_group\_[%LOGIN\_GROUP\_ID%].xml

変更内容

```
「transaction-file-save-location(トランザクションファイル保存先設定)」をデフォルトから変更します。
設定値を "1"(XMLファイルとしてストレージに保存する) に変更してください。
```
変更後の設定は以下のとおりです。

```
<param>
  <param-name>transaction-file-save-location</param-name>
  <param-value>1</param-value>
</param>
```
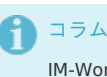

IM-Workflow 2016 Summer (8.0.14) からデータ保存の設定に関する仕様が変更されました。 詳しくは「[IM-Workflow](http://www.intra-mart.jp/document/library/iap/public/im_workflow/im_workflow_specification/index.html) 仕様書」-[「データ保存の設定」](http://www.intra-mart.jp/document/library/iap/public/im_workflow/im_workflow_specification/texts/setting_guide/setting_list/tenant_unit/setting_guide_18.html)を参照してください。

- <span id="page-17-0"></span>互[換](#page-17-0)
	- 1. アプリケーション共通マスタ

```
[%STORAGE_72%]/master/[%LOGIN_GROUP_ID%]/config/export_config.xml
[%STORAGE_72%]/master/[%LOGIN_GROUP_ID%]/config/import_config.xml
[%STORAGE_72%]/system/master/config/batch_configuration.xml
[%STORAGE_72%]/system/basic/master-export_config.xml
[%STORAGE_72%]/system/basic/master-import_config.xml
[%STORAGE_72%]/system/basic/search-config.xml
         ↓↓↓↓↓↓
[%PUBLIC_STORAGE_80%]/master/[%LOGIN_GROUP_ID%]/config/export_config.xml
[%PUBLIC_STORAGE_80%]/master/[%LOGIN_GROUP_ID%]/config/import_config.xml
[%PUBLIC_STORAGE_80%]/system/master/config/batch_configuration.xml
[%PUBLIC_STORAGE_80%]/system/basic/master-export_config.xml
[%PUBLIC_STORAGE_80%]/system/basic/master-import_config.xml
[%PUBLIC_STORAGE_80%]/system/basic/search-config.xml
```
2. ドキュメントワークフロー(BPW)

```
[%STORAGE_72%]/bpw/
   ↓↓↓↓↓↓
[%PUBLIC_STORAGE_80%]/bpw/
```
- 5.システム管理者 によるテナント初期設定
	- 1. 以下のURLにアクセスして、 システム管理者 でテナント初期設定を行います。 http://<HOST>:<PORT>/<CONTEXT\_PATH>/system/login

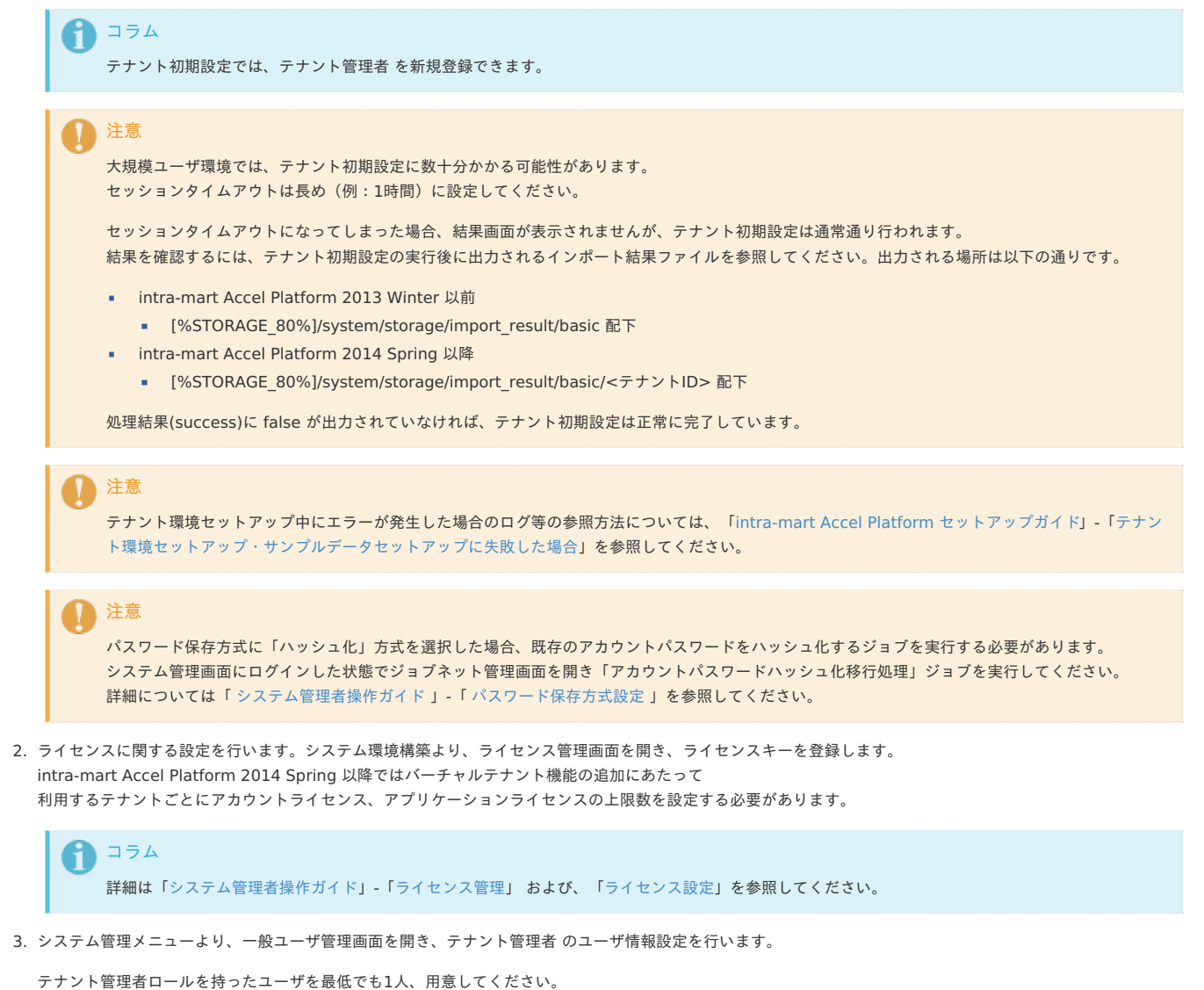

テナント初期設定時に テナント管理者 の登録を行った場合は、あらためて登録する必要はありません。

その他の各種管理者については、運用に応じて設定してください。

- 4. intra-mart Accel Platformを停止します。
- 5. 移行メニューに対するルーティング設定ファイルを再配置します。
	- パブリックストレージ配下([%PUBLIC\_STORAGE\_80%])の以下の3つのディレクトリを、%CONTEXT\_PATH%/WEB-INF/conf 配下に上書きしてください
	- routing-jssp-config
	- routing-service-config
	- routing-servlet-config
- 6. ユーザモジュール を配置します。

war 作成時に ユーザモジュール を含めていない場合、war 展開後に配置してください。

- 7. 各機能/アプリケーションの対応を行います。
	- **ViewCreator**

お客様が独自に作成したデータベーステーブルを ViewCreator で参照している場合、以下の作業を行ってください。

■ Oracle の場合

VARCHAR フィールドを VARCHAR2 に変更してください。

■ SOLServer の場合

VARCHAR フィールドを NVARCHAR に変更してください。

- $\bullet$  ドキュメントワークフロー (BPW)
	- 1. メールテンプレートの変更を行います。
		- 対象:コピーした [%PUBLIC\_STORAGE\_80%]/bpw/mail\_template 配下すべての.iwmファイル

```
%hp%lg.portal
↓↓↓↓↓↓
%hp
```
- 8. intra-mart Accel Platformを再起動します。
- 6.テナント初期設定後の各種メンテナンス

```
注意
intra-mart WebPlatform からの移行の場合は、認可設定を再設定する必要があることに注意してください。
移行モジュールをインストールした際のテナント初期設定で、intra-mart WebPlatform のアクセス権限は可能な限り移行されますが、完全に再現できませ
ん。
そのため、intra-mart WebPlatform から移行を行った場合は、認可設定の見直し・再設定を必ず行ってください。
特に、以下を移行する際は、認可設定に必要な作業があります。
  1. im-JavaEE Frameworkを利用したアプリケーション
  2. SAStruts+S2JDBCを利用したアプリケーション
  3. Servletを利用したアプリケーション
```
 $4$  Web $#$ - $17$ 

### コラム

intra-mart WebPlatform を起動させることが可能な場合は、intra-mart WebPlatform を参照しながらの再設定をおすすめします。 上記が不可の場合、各種エクスポートバッチや、TableMaintenance のエクスポート機能、ViewCreator のクエリ機能などで情報を出力し、その情報を参 照して再設定を行ってください。

#### アクセスセキュリティ

■ メニューと、メニューの認可のメンテナンスを行います。

移行されたメニューのうち、標準機能のメニューは、intra-mart Accel Platformでセットアップされたメニューに切り替えてください。 必要に応じて、移行されたメニューから標準メニューへ、認可設定の移行を行ってください。

intra-mart Accel Platform では、各画面へのアクセス制御をメニューではなく認可で行うようになりました。 そのため、intra-mart WebPlatform から各アプリケーションの移行を行った場合は、認可設定の見直し・再設定を必ず行ってください。

- im-JavaEE [Framework](index.html#document-texts/user_module/function/javaee) を利用したアプリケーションの移行については、im-JavaEE Frameworkを参照してください。
- [SAStruts+S2JDBC](index.html#document-texts/user_module/function/sastruts) を利用したアプリケーションの移行については、SAStruts+S2JDBCを参照してください。
- [Servlet](index.html#document-texts/user_module/function/servlet) を利用したアプリケーションの移行については、Servletを参照してください。
- Webサービスの認可のメンテナンスを行います。

認可設定画面より、Webサービスのアクセス権を設定しなおします。

- ユーザモジュール の移行を行う場合、認可対応を行う必要があります。
- intra-mart Accel Platform 標準で、intra-mart WebPlatform と同一内容とわかるWebサービスが用意されているので、ロールの設定を移行してくださ い。
- intra-mart WebPlatform から移行元情報をエクスポートする場合は、以下のテーブルが対象です。
	- b\_m\_ws\_access\_b
	- b\_m\_ws\_access\_role\_b
	- b\_m\_role\_b
	- **b** m role i
- ユーザモジュール の移行については、Web[サービス](index.html#document-texts/user_module/function/web_service)を参照してください。
- カレンダー情報のメンテナンスを行います。

移行したカレンダーに対し、祝日の日付情報セットの紐付けや、曜日設定の修正を行ってください。

ジョブネットのメンテナンスを行います。

バッチの設定を、ジョブネットに再設定してください。

コラム ■ intra-mart Accel Platform 標準で、intra-mart WebPlatform と同一内容とわかるジョブネットが用意されているので、年〜分までの設定を移 行します。

intra-mart WebPlatform の設定内容

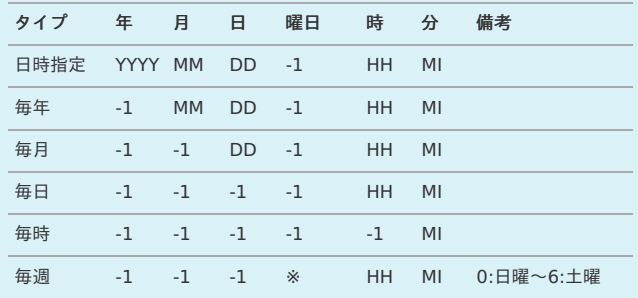

intra-mart Accel Platform では、"-1" は、"毎○" として以下のように設定します。

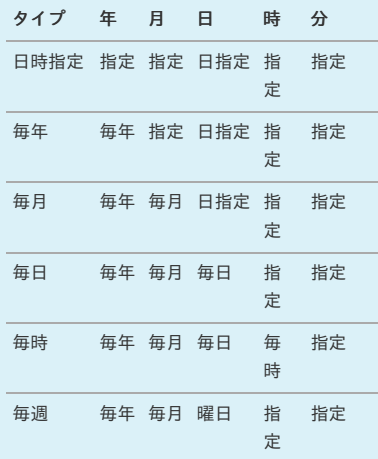

■ intra-mart WebPlatform から移行元情報をエクスポートする場合は、以下のテーブルが対象です。

b\_m\_batch\_b

グループ管理権限ユーザの移行を行います。

intra-mart WebPlatform で設定したグループ管理権限ユーザに対し、intra-mart Accel Platform での対象の管理者ロールを付与するか、認可設定でユーザサブ ジェクトを追加して権限設定を行ってください。

```
コラム
intra-mart WebPlatform を参照しながらの再設定が行えない場合、以下の方法で移行することも可能です。
intra-mart WebPlatform でエクスポートしたメニューファイルから、該当ユーザと対象機能を確認します。
メニューID と メニューのマッピングには、以下の初期データインポートファイルを利用します。
[%STORAGE_72%]/storage/system/basic/init-admin-menu.xml
[%STORAGE_72%]/storage/system/basic/init-admin-menu-im-master.xml
[%STORAGE_72%]/storage/system/basic/init-admin-menu-wsrp.xml
上記以外にも、init-admin-menu-〜 というファイルがあれば、参照の対象としてください。
```
#### <span id="page-20-0"></span>IM-共通マスタ

- 1. 会社に対して、認可権限(管理/参照)を設定してください。
- 2. 移行ツール によって移行が不可なマスタ情報(法人、取引先の法人所属、通貨)については、以下対応を行ってください。
- intra-mart WebPlatform で他システムから基幹データが連携されている場合

連携データの出力形式をintra-mart Accel Platformの各種マスタインポートファイルのインタフェースに合わせたのち、インポートジョブを実行してマスタ の再現を行います。

法人・取引先の法人所属 ⇒ 法人のインポート 通貨 ⇒ 通貨のインポート

■ 上記以外の場合

intra-mart WebPlatform 7.2 のTableMaintenanceで移行対象外の以下テーブルのレコードを出力しておき、これをもとに画面上からマスタ情報を設定し てください。

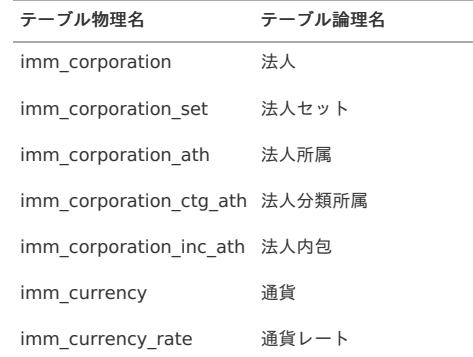

3. [略称補完ジョブ](http://www.intra-mart.jp/document/library/iap/public/job-jobnet_reference/texts/jobnet/imm-jobnet-category/imm-jobnet-shortname-complement/index.html) を実行してください。

### ポータル

- 1. ポータル リソースに対する認可設定を行ってください。
	- ポータル(グループポータル)
	- ポートレット
	- ポートレット編集モード

2. ユーザ作成のポートレット情報の修正を行ってください。

■ スクリプト/ISPポートレットのパス修正

### <span id="page-20-1"></span>ViewCreato[r](#page-20-1)

- 1. 移行対象外の以下のデータ項目を再設定してください。
	- 権限情報

ViewCreator の管理者に対し、[ViewCreator管理者] ロールを付与してください。

- $\mathbb{R}$   $\mathbb{R}$   $\mathbb{$ intra-mart WebPlatform で作成したポートレットは削除してください。 データ参照より、再度ポートレットを作成してください。
- リスト集計の日付フォーマットおよび数値フォーマット
- クロス集計の数値フォーマット

### 注意

intra-mart WebPlatform では、データ参照のCSV出力における日付フォーマットおよび数値フォーマットが、画面表示と同一となっていました。 しかし intra-mart Accel Platform では、設定内容により画面表示とCSV出力内容に差異が発生する場合があります。 ViewCreator の管理者操作ガイド「 [リスト集計における](https://www.intra-mart.jp/document/library/iap/public/viewcreator/viewcreator_administrator_guide/texts/apply_guide/apply_guide_11.html)CSV出力の設定 」もあわせて参照し、確認・設定してください。

### TableMaintenanc[e](#page-21-0)

#### コラム TableMaintenance のマニュアルもあわせて参照してください。

- テーブルやフィールドの論理名を、「テーブル・キャプション設定」機能を使用して再設定してください。
	- テーブルへの個別のアクセス権を再設定してください。
		- 1. テーブル単位でアクセス権設定を行う必要のあるテーブルを洗い出します。
		- 2. intra-mart Accel Platform の PublicStorage 配下の TableMaintenance 用認可リソースインポートファイルを編集し、認可リソースインポートファイ ルを作成します。

```
TableMaintenance用認可リソースインポートファイル
 [%PUBLIC_STORAGE_80%]/tablemaintenance/edittable-authz-resource/tablemaintenance-edittable-authz-resource.xml
authz-resourceタグ idの決め方(推奨)
 tablemaintenance-edittable-%接続ID%-%テーブル物理名%
```

```
authz-resourceタグ uriの決め方(推奨)
 service://tablemaintenance/edittable/%接続ID%/%テーブル物理名%
```
authz-resource/display-name/nameタグ 値の決め方(推奨) テーブル物理名を採用する

3. 上記で作ったインポートファイルを配置します。

```
ファイル名 : authz-resource.xml
配置場所 : [%PUBLIC_STORAGE_80%]
```
4. ジョブネット設定画面より、「認可(リソース)インポート」ジョブネットを実行し、上記で作成したインポートファイルをインポートします。

- 5. 認可設定 (画面・処理) で、インポートした TableMaintenance用認可リソース の認可権限(実行) を設定します。
- 6. メニューを介してアクセスする場合、以下の手順を実施します。

1. メニュー設定画面で各テーブル単位のメニューアイテムを登録します。

メニューアイテムのURLは、"tablemaintenance/table\_edit/%接続ID/テーブル物理名%" としてください。

2. 上記で作成したメニューアイテムに対し、認可設定を行います。

#### IM-Workflo[w](#page-8-3)

- 認可に関する設定を行います。
	- 管理者

管理者ユーザに対し「IM-Workflow管理者」ロールを付与するか、既存で設定していた権限(サブジェクト)に対し、IM-Workflow管理者ロールと同様の設 定を行ってください。

運用管理者

運用管理者ユーザに対し「IM-Workflow運用管理者」ロールを付与するか、既存で設定していた権限(サブジェクト)に対し、IM-Workflow運用管理者ロー ルと同様の設定を行ってください。

ユーザ

ユーザに対し「IM-Workflowユーザ」ロールを付与するか、既存で設定していた権限(サブジェクト)に対し、IM-Workflowユーザロールと同様の設定を 行ってください。

特に、認可リソース「ワークフロー 管理者/運用管理者/ユーザ」の各種権限を忘れないでください。

移行後のバージョンが 2015 Summer(Karen) 以降の場合、必要に応じて以下の INDEX を作成してください。

```
CREATE INDEX idx_imw_t_cpl_matter_u_d ON imw_t_cpl_matter_user_data(matter_property_key, matter_property_value);
CREATE INDEX idx_imw_t_cpl_matter_h_u ON imw_t_cpl_matter_handle_user(user_code, locale_id);
CREATE INDEX idx_imw_t_cpl_matter_c_u ON imw_t_cpl_matter_confirm_user(user_code, locale_id);
CREATE INDEX idx_imw_t_cpl_matter_c_o ON imw_t_cpl_matter_confirm_orgz(user_code, locale_id);
```

```
A
   コラム
   上記 INDEX は IM-Workflow 2015 Summer(Karen) で対応された一覧取得 API 改善に関連するものです。
   弊社では上記 INDEX を作成した環境においてパフォーマンス改善を確認しています。
        注意
```

```
環境によっては必ずしもパフォーマンス改善を保証するものではありません。
そのため、適用の際は事前検証を行ってください。
```
## コラム

上記 INDEX では、iWP / iAF の初期データインポートで作成される下記 INDEX の情報を内包しています。 そのため、上記 INDEX を作成した場合は、必要に応じて下記 INDEX を削除してください。

idx\_imw\_t\_cpl\_mat\_conf\_user

#### IM-ContentsSearc[h](#page-8-4)

- 1. マニュアルに従い、intra-mart / Apache Solr サーバの各種設定を行ってください。
- 2. ユーザクローラのジョブとジョブネットの設定を行ってください。
	- ユーザクローラをそのまま移行する場合、互換バッチとしてジョブ設定してください。
	- ユーザクローラをintra-mart Accel Platform向けに作り直した場合、通常のジョブで設定してください。
- 3. ジョブネット管理より各クローラの起動設定を行ってください。

4. 各クローラのジョブネットを実行し、インデックスの再生成を行ってください。

<span id="page-22-0"></span>ドキュメントワークフロー(BPW)

- 1. 認可に関する設定を行います。
	- 管理者

管理者ユーザに対し「BPW管理者」ロールを付与するか、既存で設定していた権限(サブジェクト)に対し、BPW管理者ロールと同様の設定を行ってくださ い。 intra-mart WebPlatform の標準ロールの bpwsuper を管理者ロールとして利用していた場合は再設定不要です。

ユーザ

ユーザに対し「BPWユーザ」ロールを付与するか、既存で設定していた権限(サブジェクト)に対し、BPWユーザロールと同様の設定を行ってください。

2. グローバルナビにメニューを設定してください。

本章では、ユーザモジュールを移行する場合の、最低限必要な対応について説明します。

- intra-mart Accel Platform の開発規約に準拠させる場合、[intra-mart](index.html#document-texts/user_module/to_iap) Accel Platform対応を参照してください。
- 互換モジュールを利用し、そのまま動作させる場合、*[移行\(互換\)向け対応](index.html#document-texts/user_module/for_v72)*を参照してください。

各開発モデルや機能への対応内容については、[個別対応](index.html#document-texts/user_module/function/index)を参照してください。

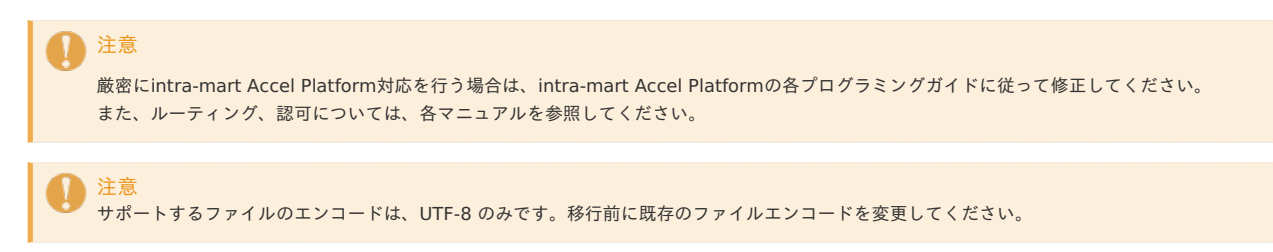

### intra-mart Accel Platform対[応](#page-24-1)

intra-mart WebPlatform 7.2で動作していたプログラムをintra-mart Accel Platformの開発規約に準拠させる場合の概要を説明します。

- intra-mart Accel Platform対応概要
	- 1. 画面 … UIデザインガイドライン準拠
	- 2. ロジック … 非推奨/削除APIへの対応
	- 3. 初期化処理 … 初期化処理の移行
	- 4. ルーティング … ルーティング設定ファイルの用意
	- 5. 認可 … 認可リソースの用意

コラム 移行の場合、ルーティングと認可リソースは移行ツールで生成されるため、ここでは画面とロジックと初期化処理を中心に説明します。

#### <span id="page-23-0"></span>画面(HTML/JSP)

intra-mart Accel PlatformのUIデザインガイドラインに従い、1枚のHTMLとして表示するための対応を行ってください。 詳細は、各プログラミングガイドを参照してください。

- frameset, frameタグを削除 frame間でデータのやりとりを行っている場合、Ajaxを使った実装に置き換えることをお勧めします
- html, bodyタグを削除 bodyタグのonload属性にJavaScriptを記述していた場合、jQueryの機能を利用して実行するようにしてください。

```
jQuery(document).ready(function() {
 doSomething();
});
```
- <imart type="imDesignCss"/>を削除
- headタグを置き換える
	- Jsp Tag → <imui:head> に置き換える
	- Script Tag → <imart type="head"> に置き換える
- タイトルバータグを置き換える
	- Jsp Tag → imartTitleBarをheaderタグに置き換える
	- Script Tag → imTitleBarをheaderタグに置き換える
- ツールバータグを置き換える
	- Jsp Tag → imartToolbarXxxを<div class="imui-toolbar-xxx">に置き換える
	- Script Tag → imToolbarXxxを<div class="imui-toolbar-xxx">に置き換える

コラム ツールバーの構成に従って、複数のタグを適切に設定してください。 詳細は、各プログラミングガイドを参照してください。

form の target を変更

注意

■ target="IM\_MAIN"  $\rightarrow$  target=" top"

```
より厳密に対応する場合は、上記のほかに、互換対応表を参照し、非推奨になったタグ、および削除されたタグへの対応を行ってください。
```
<span id="page-24-1"></span>互換対応表を参照し、非推奨になったAPI、および削除されたAPIへの対応を行ってください。

#### <span id="page-24-0"></span>初期化処[理](#page-24-0)

intra-mart WebPlatform 7.2 で独自に設定した初期化処理を intra-mart Accel Platform 上で動作させるためには、ユーザモジュールを作成する必要があります。 intra-mart WebPlatform 7.2 の初期化処理ファイルごとにユーザモジュールで作成する必要のあるファイルを以下で説明します。

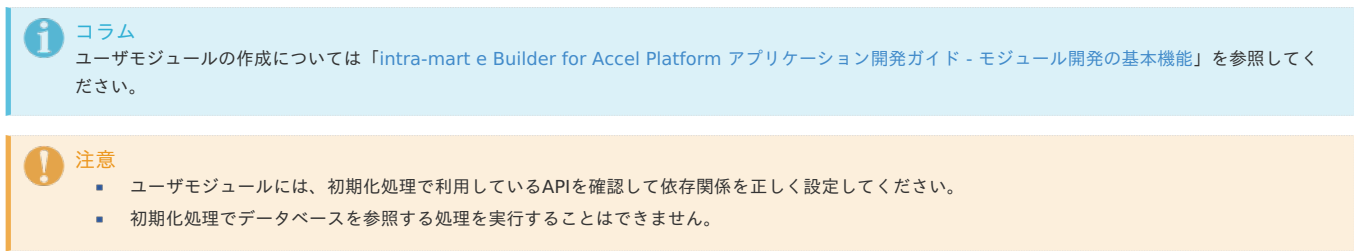

#### <span id="page-24-2"></span>conf/system\_install.xml の移[行](#page-24-2)

intra-mart WebPlatform 7.2 のconf/system\_install.xml で設定した初期化処理を intra-mart Accel Platform 上で動作させるためには、以下のファイルを含むユーザ モジュールを作成してください。

- conf/system\_install.xml に設定した初期化処理のJavaクラス、js ファイル
- conf/system\_install.xml の設定を移行したinitializer-XXX.xml

#### **conf/system\_install.xml** の設定の移行先

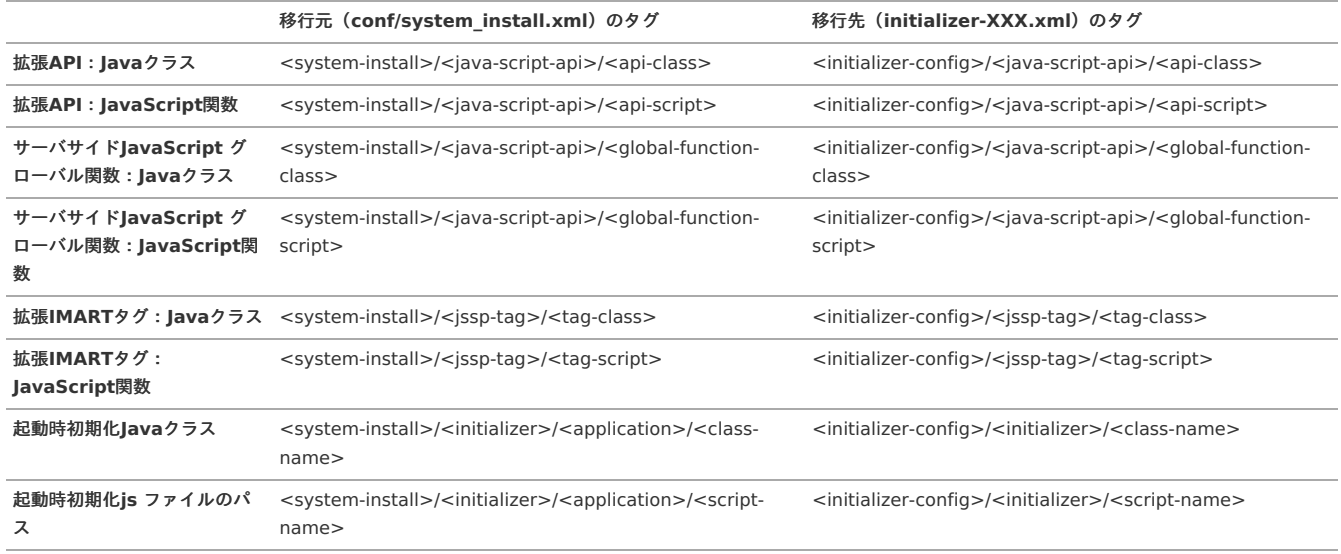

## コラム

initializer-XXX.xml の設定については「intra-mart Accel Platform [設定ファイルリファレンス](http://www.intra-mart.jp/document/library/iap/public/configuration/im_configuration_reference/texts/im_core/initializer-config/index.html) -initializer 設定」を参照してください。

### 注意

ファイル名の initializer-XXX.xml のXXXはショートモジュールIDを指します。 ショートモジュールIDとはモジュールIDを"."で分割した末尾のことです。 例として、モジュールIDが「org.example.foo」場合は「initializer-foo.xml」をという名前で initializerを定義します。

### <span id="page-24-3"></span>pages/src/init.js の移[行](#page-24-3)

注意

intra-mart WebPlatform 7.2 のpages/src/init.js(初期化ファイル)で設定した初期化処理を intra-mart Accel Platform 上で動作させるためには、以下のファイルを 含むユーザモジュールを作成してください。

- intra-mart WebPlatform 7.2 のpages/src/init.js の処理を記述したjs ファイル
- 作成したjs ファイルを起動時初期化js ファイルのパス ( <initializer-config>/<initializer>/<script-name> ) に設定したinitializer-XXX.xml

コラム ■ intra-mart Accel Platform 2016 Summer(Nirvana) 以降の場合 上記手順以外の方法として、 intra-mart WebPlatform 7.2 のpages/src/init.js の処理をsrc/init.js へそのまま記述することで移行可能です。

## ファイル名の initializer-XXX.xml のXXXはショートモジュールIDを指します。

ショートモジュールIDとはモジュールIDを"."で分割した末尾のことです。

例として、モジュールIDが「org.example.foo」場合は「initializer-foo.xml」をという名前で initializerを定義します。

## <span id="page-25-0"></span>移行(互換)向け対応

intra-mart WebPlatform 7.2 で動作していたプログラムをintra-mart Accel Platform上で、そのまま動作させる場合の概要を説明します。

#### <span id="page-25-1"></span>前[提](#page-25-1)

- 本章の対応は、互換モジュールの利用が前提です。
- 互換モジュールの利用は、intra-mart WebPlatform 7.2からの移行が前提です。

#### <span id="page-25-2"></span>メニューから開く画面の場[合](#page-25-2)

メニューから開く画面に対しては、IFRAMEで開くように設定することで、ほとんどの修正が不要です。

#### 1. IFRAME設定

- 画面に対する、UIデザインガイドライン対応が不要です。
- メニューアイテムのオプションで指定します。
	- 移行したメニューについては、既に設定されています。

IFRAMEに関する制限事項については、リリースノートを参照してください。

2. theme-no-theme-path-config 設定

注意

- IFRAMEを使うと、テーマ(メニューなど)が2重に表示されることがあるため、theme-no-theme-path-config 設定を行います。
- 以下を参考に、移行したメニューに設定されているURLに対し、theme-no-theme-path-config 設定ファイルを用意してください。
- 例1)IM-Workflowのサンプル画面に対する設定内容
	- <CONTEXT\_PATH>/WEB-INF/conf/theme-no-theme-path-config/im\_workflow.xml

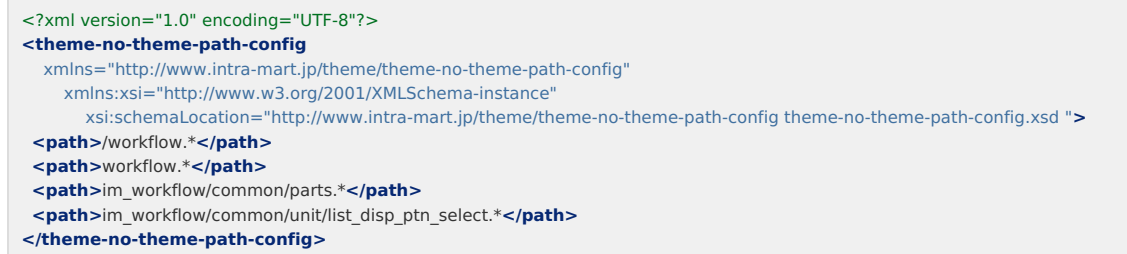

■ 例2) 互換モジュールをインストールすると、標準で設定されるドキュメントワークフロー (BPW) の内容

<CONTEXT\_PATH>/WEB-INF/conf/theme-no-theme-path-config/im\_bpw\_theme-no-theme-path-config.xml

```
<?xml version="1.0" encoding="UTF-8"?>
<theme-no-theme-path-config
  xmlns="http://www.intra-mart.jp/theme/theme-no-theme-path-config"
    xmlns:xsi="http://www.w3.org/2001/XMLSchema-instance"
       xsi:schemaLocation="http://www.intra-mart.jp/theme/theme-no-theme-path-config theme-no-theme-path-config.xsd ">
 <path>/bpw\-.+\.service.*</path>
 <path>bpw/.*</path>
</theme-no-theme-path-config>
```
コラム テーマに関する各種設定は、UIデザインガイドラインを参照してください。

#### 注意

theme-no-theme-path-config 設定を利用して画面を移行する場合、移行対象の画面にはintra-mart Accel Platformで新規に導入されたimartタグ を利用することはできません。

- 3. baseタグ設定
	- URLの階層化により、これまでの相対パスのままでは、画像やCSS、クライアントサイドJavaScriptが参照できなくなることがあります。
	- baseタグを設定すれば、既存の配置のままで参照可能です。
	- theme-no-theme-path-configを使う場合、個別に対応が必要です。
	- テーマを適用している場合は、テーマ側で出力されるため不要です。
	- 以下を参考に、移行する画面に対し、baseタグを設定してください。
	- スクリプト開発モデル(html)
		- 互換モジュールに用意されたファイルをincludeしてください。(4行目)

```
<html>
 <head>
   <title></title>
   <IMART type="include" page="im_compatible_core/parts/base_href"></IMART>
   <IMART type="imDesignCss"></IMART> …
```
• im-JavaEE Framework (JSP)

コンテキストパス直下になるようにURLが設定されているため、対応は不要です。

SAStruts+S2JDBC(JSP)

もともと階層化されている前提になるため、対応は不要です。

Servlet

もともと階層化されている前提になるため、対応は不要です。

4. Java/JavaScript 互換対応表を参照し、削除されたAPIへの対応を行ってください。

<span id="page-26-0"></span>IM-Workflow/ドキュメントワークフロー (BPW)のコンテンツの場[合](#page-26-0)

以下の個別対応を参照してください。

- $IM-Morkflow$
- [ドキュメントワークフロー\(](index.html#document-texts/user_module/function/bpw)BPW)

### 個別対[応](#page-31-0)

各開発モデルやワークフローコンテンツ、バッチやWebサービスなどで、どのような対応を行えばいいかを個別に説明します。

#### <span id="page-26-1"></span>スクリプト開発モデ[ル](#page-26-1)

- 1. 各設定ファイルを intra-mart Accel Platform が定義する場所に配置してください。
	- メッセージプロパティ(\*.properties)ファイル WEB-INF/conf/message 配下
- 2. 画面 (html) に対し、以下のどちらかの対応を行ってください。
	- IFRAMEで表示する場合は、[移行\(互換\)向け対応](index.html#document-texts/user_module/for_v72)の対応を行ってください。
	- 通常の画面として表示する場合は、[intra-mart](index.html#document-texts/user_module/to_iap) Accel Platform対応の対応を行ってください。
- 3. ロジック (js) に対し、API対応を行ってください。

コラム

削除されたAPIを利用していた場合は、他のAPIに差し替えるなどの対応を行ってください。

js内で、削除されたAPIを利用していなければ、対応を行う必要はありません。

- 4. intra-mart Accel Platformからファンクションコンテナ(JSファイル)上で実行するJavaのAPIについては、実行結果が以下の場合は、JavaScriptのオブジェクトに 変換されるようになるため修正を行ってください。
	- java.lang.Boolean は Boolean オブジェクトに変換されます。
	- java.lang.String は String オブジェクトに変換されます。
	- java.lang.Number のサブクラスは Number オブジェクトに変換されます。

#### im-JavaEE Framewor[k](#page-27-0)

- 1. 各設定ファイルを intra-mart Accel Platform が定義する場所に配置してください。
	- <service-config-XXXX.xml>, <data-config-XXXX.xml>, <event-config-XXXX.xml> ファイル WEB-INF/classes 配下
	- メッセージプロパティ(\*.properties)ファイル WEB-INF/conf/message 配下
- 2. 画面(jsp)に対し、以下のどちらかの対応を行ってください。
	- IFRAMEで表示する場合は、[移行\(互換\)向け対応](index.html#document-texts/user_module/for_v72)の対応を行ってください。
	- 通常の画面として表示する場合は、[intra-mart](index.html#document-texts/user_module/to_iap) Accel Platform*対応*の対応を行ってください。
- 3. ロジック (java) に対し、API対応を行ってください。
	- 削除されたAPIを利用していた場合は、他のAPIに差し替えるなどの対応を行ってください。

```
コラム
削除されたAPIを利用していなければ、対応を行う必要はありません。
```
認可の設定を行わなかった場合、アクセス権チェックが行われず、すべてのユーザがアクセス可能です。

im-JavaEE Framework を利用したアプリケーションに対し、認可機能を適用するには、以下の設定が必要です。

1. 従来のURL (%アプリケーションID%-%サービスID%.service) に対して、ルーティング設定を追加する

2. 認可リソースを登録し認可設定を行う

<span id="page-27-0"></span>注意

例えば、以下のサービスに対して追加するルーティング設定について説明します。

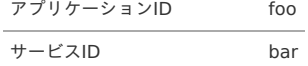

1. 従来のURL用の認可リソースURIを決定します。ここでは、以下を設定します。 service://foo/bar

2. im-JavaEE Framework ルーティング設定(routing-service-config)を作成します。

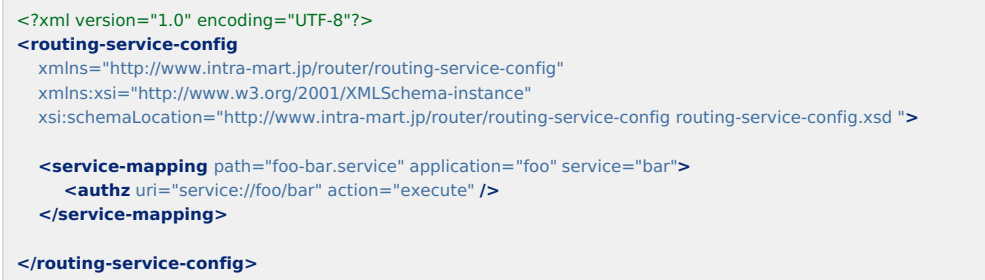

認可設定については、「スクリプト開発モデル [プログラミングガイド](http://www.intra-mart.jp/document/library/iap/public/development/script_programming_guide/texts/application/authz/index.html) の 認可 」の「画面へアクセスするための認可設定方法」章を参照してください。 スクリプト開発モデルの認可設定方法が記載されていますが、手順は同じです。

コラム im-JavaEE Framework ルーティング設定 (routing-service-config) については、「設定ファイルリファレンス の im-JavaEE Frameworkルー ティング設定 」を参照してください。 im-JavaEE Framework のルーティング設定と認可インポートファイルは、「service-config.xml 変換支援ツール」を使用して雛形を作成できま す。 認可の詳細については、[「認可仕様書](http://www.intra-mart.jp/document/library/iap/public/im_authz/im_authz_specification/index.html) 」を参照してください。

### 従来のURLとは別に独自のURLを割り当てる

従来のURL (%アプリケーションID%-%サービスID%.service) とは別に、独自のURLで im-JavaEE Framework を利用したアプリケーションにアクセスできるよう設定 できます。

1. 独自のURLを決めてください。 例えば、以下のような独自のURLを決定します。

#### /foo/bar

2. 認可を設定してください。

従来のURL (%アプリケーションID%-%サービスID%.service) と独自のURLを両方とも利用可能にするには、以下の設定が必要です。

- 1. 従来のURLと同じ場所に、独自のURLのルーティング設定を追加する
- 2. 従来のURL用に割り当てた認可リソースURIと同じものを独自のURL用として割り当てる

例えば、以下のサービスに対して追加するルーティング設定について説明します。

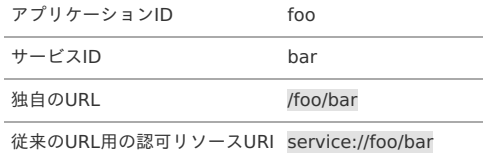

1. 独自のURL用の認可リソースURIを決定します。ここでは、従来のURL用の認可リソースURIと同じものを採用します。 service://foo/bar

従来のURLと独自のURLで同じ認可リソースURIを使用することで、ひとつの認可リソースに割り当てた権限を両方のURLに共有できます。 そのため、認可によるアクセス権限の設定が二重管理になることはありません。

2. im-JavaEE Framework ルーティング設定(routing-service-config)を作成します。

```
<?xml version="1.0" encoding="UTF-8"?>
       <routing-service-config
        xmlns="http://www.intra-mart.jp/router/routing-service-config"
        xmlns:xsi="http://www.w3.org/2001/XMLSchema-instance"
        xsi:schemaLocation="http://www.intra-mart.jp/router/routing-service-config routing-service-config.xsd ">
        <!-- 従来のURL -->
        <service-mapping path="foo-bar.service" application="foo" service="bar">
           <authz uri="service://foo/bar" action="execute" />
         </service-mapping>
        <!-- 独自のURI -->
        <service-mapping path="/foo/bar" application="foo" service="bar">
           <authz uri="service://foo/bar" action="execute" />
        </service-mapping>
       </routing-service-config>
  認可設定については、「スクリプト開発モデル プログラミングガイド の 認可 」の「画面へアクセスするための認可設定方法」章を参照してください。
  スクリプト開発モデルの認可設定方法が記載されていますが、手順は同じです。
3. 画面遷移を行っている箇所のURL指定を、独自のURLに置き換えてください。
  独自のURLでアクセスするように動作させる場合、画面遷移を行っている箇所のURL指定を、独自のURLに直してください。
  画面遷移を行っている箇所と修正の例は、以下の通りです。
     メニュー
      メニュー設定の「URL」を以下のように書き換えます。
       foo-bar.service → foo/bar
```
• 画面 (jsp)

<span id="page-28-0"></span>り コラム

画面内に配置しているフォームのタグと属性を以下のように書き換えます(HTML標準のformタグを使用します)。

```
<imartj2ee:Form name="sampleForm" method="POST" application="foo" service="bar">
 <INPUT type="hidden" name="param" value="<%= result.getParam() %>">
</imartj2ee:Form>
```
↓

```
<form name="sampleForm" method="POST" action="foo/bar">
<INPUT type="hidden" name="param" value="<%= result.getParam() %>">
</form>
```
#### 従来のURLでのアクセスを禁止する

独自のURLでのアクセスに切り替えるなどの理由で、従来のURL (%アプリケーションID%-%サービスID%.service) でのアクセスを禁止する場合は、以下のように操作 します。

1. 従来のURL用に、別途認可リソースURIを割り当ててください。 例えば、以下のような認可リソースURIを決定します。

service://foo/bar/old\_url

2. im-JavaEE Framework ルーティング設定(routing-service-config)を書き換えてください。 従来のURLに割り当てている認可リソースURIを書き換えます。

```
<?xml version="1.0" encoding="UTF-8"?>
<routing-service-config
  xmlns="http://www.intra-mart.jp/router/routing-service-config"
  xmlns:xsi="http://www.w3.org/2001/XMLSchema-instance"
 xsi:schemaLocation="http://www.intra-mart.jp/router/routing-service-config routing-service-config.xsd ">
  < I - \# \# \mathcal{D} IIRI - ><service-mapping path="foo-bar.service" application="foo" service="bar">
     <authz uri="service://foo/bar/old_url" action="execute" />
  </service-mapping>
  <!-- 独自のURL -->
  <service-mapping path="/foo/bar" application="foo" service="bar">
     <authz uri="service://foo/bar" action="execute" />
  </service-mapping>
</routing-service-config>
```
- 3. 従来のURL用の認可リソースURIに紐づく認可リソースを登録してください。 認可設定については、「スクリプト開発モデル [プログラミングガイド](http://www.intra-mart.jp/document/library/iap/public/development/script_programming_guide/texts/application/authz/index.html) の 認可 」の「画面へアクセスするための認可設定方法」章を参照してください。 スクリプト開発モデルの認可設定方法が記載されていますが、手順は同じです。
- 4. 従来のURL用に認可リソースURIに紐づく認可リソースで、すべての対象者条件に対して「禁止」または「未設定(禁止)」となるように権限を設定してくださ い。

### <span id="page-29-0"></span>SAStruts+S2JDB[C](#page-29-0)

- 1. 各設定ファイルを intra-mart Accel Platform が定義する場所に配置してください。
	- メッセージプロパティ(\*.properties)ファイル WEB-INF/conf/message 配下
- 2. 画面(jsp)に対し、以下のどちらかの対応を行ってください。
	- IFRAMEで表示する場合は、*[移行\(互換\)向け対応](index.html#document-texts/user_module/for_v72)*の対応を行ってください。
	- 通常の画面として表示する場合は、[intra-mart](index.html#document-texts/user_module/to_iap) Accel Platform対応の対応を行ってください。
- 3. ロジック (java) に対し、API対応を行ってください。
- 削除されたAPIを利用していた場合は、他のAPIに差し替えるなどの対応を行ってください。

```
コラム
削除されたAPIを利用していなければ、対応を行う必要はありません。
```
- 4. 設定ファイルをメンテナンスしてください。 各種diconファイルに、intra-mart WebPlatform 7.2 の設定を移行してください。
- 5. 認可を設定してください。

```
注意
```
認可の設定を行わなかった場合、アクセス権チェックが行われず、すべてのユーザがアクセス可能です。

SAStruts+S2JDBC を利用したアプリケーションに対し、認可機能を適用するには、以下の設定が必要です。

- 1. アクションクラスの実行メソッドに @Authz アノテーションを記述して認可リソースURI設定を追加する
- 2. 認可リソースを登録し認可設定を行う

SAStruts+S2JDBC の認可設定については、「SAStruts+S2JDBC [プログラミングガイド](http://www.intra-mart.jp/document/library/iap/public/development/sastruts_s2jdbc_programming_guide/texts/application/authz/index.html) の 認可 」を参照してください。

```
日 コラム
  認可の詳細については、「認可仕様書 」を参照してください。
```
### コラム

TERASOLUNA Server Framework for Java (5.x) [への切り替えを行う場合は、「](http://www.intra-mart.jp/document/library/iap/public/development/tgfw_programming_guide/index.html)TERASOLUNA Server Framework for Java (5.x) プログラミン グガイド 」を参照してください。

#### Servlet

- 1. 各設定ファイルを intra-mart Accel Platform が定義する場所に配置してください。
	- メッセージプロパティ(\*.properties)ファイル WEB-INF/conf/message 配下
- 2. 画面に対し、以下のどちらかの対応を行ってください。
	- IFRAMEで表示する場合は、[移行\(互換\)向け対応](index.html#document-texts/user_module/for_v72)の対応を行ってください。
	- 通常の画面として表示する場合は、[intra-mart](index.html#document-texts/user_module/to_iap) Accel Platform対応の対応を行ってください。
- 3. ロジックに対し、API対応を行ってください。
	- 削除されたAPIを利用していた場合は、他のAPIに差し替えるなどの対応を行ってください。

コラム 削除されたAPIを利用していなければ、対応を行う必要はありません。

4. 認可を設定してください。

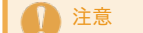

認可の設定を行わなかった場合、アクセス権チェックが行われず、すべてのユーザがアクセス可能です。

Servlet を利用したアプリケーションに対し、認可機能を適用するには、以下の設定が必要です。

- 1. マッピングしているURLに対して、ルーティング設定を追加する
- 2. 認可リソースを登録し認可設定を行う

例えば、以下の Servlet に対して追加するルーティング設定について説明します。

マッピング先のURL /foo/bar

- 1. 認可リソースURIを決定します。ここでは、以下を設定します。 service://foo/bar
- 2. Servlet ルーティング設定(routing-servlet-config)を作成します。

```
<?xml version="1.0" encoding="UTF-8"?>
    <routing-servlet-config
     xmlns="http://www.intra-mart.jp/router/routing-servlet-config"
     xmlns:xsi="http://www.w3.org/2001/XMLSchema-instance"
     xsi:schemaLocation="http://www.intra-mart.jp/router/routing-servlet-config routing-servlet-config.xsd ">
     <servlet-mapping path="/foo/bar" servlet="/foo/bar">
       <authz uri="service://foo/bar" action="execute" />
     </servlet-mapping>
    </routing-service-config>
      注意
      認可によるアクセス制御について
       Servlet にアクセスするためのURLに対して認可設定を行う場合は、Servlet ルーティング設定 (routing-servlet-config) の <servlet-
       mapping> タグを適切に設定してください。
       具体的には、以下の3つで同じパスを指定したルーティング設定を追加する必要があります。
        ■ web.xml に定義されたサーブレットに対するURL (servlet-mappingで定義されたURLパターン)
        ■ Servlet ルーティング設定 (routing-servlet-config) の <servlet-mapping> タグの「path」属性
        ■ Servlet ルーティング設定 (routing-servlet-config) の <servlet-mapping> タグの「servlet」属性
       このルーティング設定がない場合、認可を経由せずにサーブレットへ直接アクセスが可能であり、脆弱性の原因です。
      ワイルドカード指定について
       Servlet ルーティング設定 (routing-servlet-config) の「path」「servlet」属性には、 * (アスタリスク) 等のワイルドカードは指定できませ
       ん。
       web.xml で定義された Servlet に対するURLがワイルドカードで指定されている場合、パターンを網羅したすべてのURLを、Servlet ルーティン
        グ設定(routing-servlet-config)の <servlet-mapping> に対して設定してください。
認可設定については、「スクリプト開発モデル プログラミングガイド の 認可 」の「画面へアクセスするための認可設定方法」章を参照してください。
スクリプト開発モデルの認可設定方法が記載されていますが、手順は同じです。
```

```
コラム
サーブレットルーティング設定 」を参照してく
ださい。
```
認可の詳細については、[「認可仕様書](http://www.intra-mart.jp/document/library/iap/public/im_authz/im_authz_specification/index.html) 」を参照してください。

#### クライアント サイド JavaScript API の 利用

intra-mart Accel Platform で新たに追加されたクライアント サイド JavaScript API には、テーマ(jQueryなど)に依存した物が存在します。 テーマを利用しない状態で、これらAPIを利用したい場合は、別途 必要となるクライアント サイド JavaScriptのライブラリをインポートする必要があります。

#### ImDateを利用するには

ImDateは、サーバよりタイムゾーンを指定して、日付を取得するAPIです。 jQueryに依存しています。

```
<script type="text/javascript" src="ui/libs/jquery-1.7.2.js" ></script>
<script src="im_i18n/timezone/im_date_timezone.js"></script> :
 :
<script type="text/javascript">
// ユーザタイムゾーン(アカウントコンテキストのタイムゾーン)での現在日時を取得します
var date1 = ImDate.now();
// 指定したタイムゾーンでの現在日時を取得します
var date2 = ImDate.now('asia/tokyo');
</script>
```
#### ポータ[ル](#page-8-2)

```
標準のポートレットのソースを移行する必要はありません。
独自ポートレットに対して、画面対応とロジック対応を行ってください。
```
詳細はプログラミングガイドを参照してください。

- 1. 画面 (jsp/html) に対し、UI対応を行ってください。
- 2. ロジック (java/js) に対し、API対応を行ってください。

コラム

<span id="page-31-0"></span>コラム

java/js内で、削除されたAPIを使っていなければ、修正無しで動作させることができます。

#### IM-Workflo[w](#page-8-3)

- 1. 画面 (jsp/html) に対して、UI対応を行います。
- 2. 必要に応じてtheme-head-only-path-config設定を行います。
- 3. ロジック (java/js) に対して、API対応を行います。

#### <span id="page-31-1"></span>**画面 (jsp/html) 対[応](#page-31-1)**

- htmlタグを削除
- bodyタグを削除
- headタグを置き換える
	- Jsp Tag → <imui:head>
	- Script Tag → <imart type="head">
- form の target を変更
	- target="IM\_MAIN"  $\rightarrow$  target=" top"

#### theme-head-only-path-config設定

コンテンツのみ表示したい画面に対し、theme-head-only-path-config設定を行います。

詳細画面など、別ウィンドウで表示する画面が該当します。

intra-mart Accel Platform のサンプルの設定例を以下に示します。

<CONTEXT\_PATH>/WEB-INF/conf/theme-head-only-path-config/sample-im\_workflow.xml

```
<?xml version="1.0" encoding="UTF-8"?>
<theme-head-only-path-config xmlns="http://www.intra-mart.jp/theme/theme-head-only-path-config"
    xmlns:xsi="http://www.w3.org/2001/XMLSchema-instance"
    xsi:schemaLocation="http://www.intra-mart.jp/theme/theme-head-only-path-config theme-head-only-path-config.xsd">
 <path>sample/im_workflow/purchase/plugin/authority/item_total/itemTotalConfig</path>
 <path>sample/im_workflow/purchase/screen/detail</path>
 <path>/sample/im_workflow/purchase/screen/detail</path>
 <path>/imw_sample_purchase-detail.service</path>
 <path>/imw_sample_purchase-authority_item_total.service</path>
</theme-head-only-path-config>
```
<path>タグに、別ウィンドウで表示するコンテンツのパスを指定します。

- im-JavaEE Frameworkの場合は サービスフレームワークのパス /\*\*\*\*.service
- スクリプト開発モデルの場合は ページのパス \*\*\*\*/\*\*\*\*/\*\*\*\* (拡張子なし)

<path>タグには、正規表現が利用可能です。

#### <span id="page-31-2"></span>ロジック (java/js) 対[応](#page-31-2)

ロジック(java/js)に対し、API対応を行ってください。

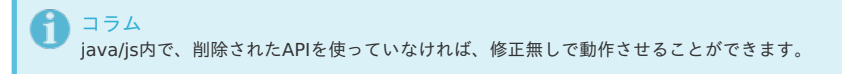

### IM-ContentsSearch

クローラ

- IM-ContentsSearch用 互換モジュールを使用する場合は、標準APIに対する対応のみ行ってください。
	- IM-ContentsSearch 7.2のAPIは、IM-ContentsSearch用 互換モジュールをインストールすることで、そのまま使用可能です。
	- ただし、ファセットを利用している場合など、一部仕様の変更があり、作りによっては意図した動作にならない可能性があります。
	- その他の標準APIについては、互換対応表を参照し、非推奨になったAPI、および削除されたAPIへの対応が必要です。
	- intra-mart WebPlatform 7.2で作成したバッチは、互換モジュールをインストールすることで、互換バッチとして使用可能です。
	- 互換バッチの手順については、「 [互換ガイド](http://www.intra-mart.jp/document/library/iap/public/compatible/im_compatible/im_compatible_guide/index.html) 」の「 [ジョブスケジューラへの登録方法](http://www.intra-mart.jp/document/library/iap/public/compatible/im_compatible/im_compatible_guide/texts/batch/index.html) 」を参照してください。

- 
- intra-mart Accel Platform用に作り直す場合は、「 IM-ContentsSearch [プログラミングガイド](http://www.intra-mart.jp/document/library/iap/public/im_contents_search/im_contentssearch_programming_guide/index.html) 」を参照してください。

#### テンプレート

- intra-mart WebPlatform 7.2で作成した作成したテンプレートは、そのままでは使用できません。
- intra-mart Accel PlatformのUIデザインガイドラインに準拠してください。
- 詳細は「 IM-ContentsSearch [プログラミングガイド](http://www.intra-mart.jp/document/library/iap/public/im_contents_search/im_contentssearch_programming_guide/index.html)」を参照してください。

### インデックス

- intra-mart WebPlatform 7.2で作成したSolrサーバのインデックスを移行することはできません。
	- intra-mart Accel Platform用のSolrサーバをセットアップして再作成クローリングジョブを実行してください。

#### ドキュメントワークフロー(BPW[\)](#page-22-0)

- 1. 画面 (jsp/html) に対して、theme-no-theme-path-config設定を行います。
	- ドキュメントワークフロー(BPW) はIFRAMEで表示されるためです。
- 2. ロジック(java/js)に対して、API対応を行います。

#### <span id="page-32-1"></span>theme-no-theme-path-config設[定](#page-32-1)

[移行\(互換\)向け対応](index.html#document-texts/user_module/for_v72)を参考に、設定ファイルを用意してください。

ロジック (java/js) 対[応](#page-31-2)

ロジック(java/js)に対し、API対応を行ってください。

コラム java/js内で、削除されたAPIを使っていなければ、修正無しで動作させることができます。

<span id="page-32-0"></span>バッチ

- バッチは、互換モジュールを利用することで、そのまま実行することが可能です。 手順については、互換ガイドの「ジョブスケジューラへの登録方法」を参照してください。
- intra-mart Accel Platform 対応については、互換対応表を参照し、非推奨になったAPI、および削除されたAPIへの対応を行ってください。

#### Webサービス

認可を設定してください。

```
注意
認可の設定を行わなかった場合、アクセス権チェックが行われず、すべてのユーザがアクセス可能です。
```
Webサービスに対し、認可機能を適用するには、以下の設定が必要です。

- 1. services.xmlに認可リソースURI設定を追加する
- 2. 認可リソースを登録し認可設定を行う

```
コラム
認可の詳細については、「認可仕様書 」を参照してください。
Webサービスの詳細は、「Webサービス Java開発プログラミングガイド 」「Webサービス スクリプト開発モデルプログラミングガイド 」を参照してくだ
さい。
```
services.xmlに認可リソースURI設定を追加する

```
認可リソースURIを決める
```
WebサービスのURIは、以下の形式を推奨しています。

■ サービスに対して設定する場合

service://アプリケーションID/web\_service/サービス名

■ オペレーションに対して設定する場合

```
service://アプリケーションID/web_service/サービス名/オペレーション名
```
コラム 認可リソースURIを設定していないオペレーションに対しては、サービスの認可設定が適用されます。 <span id="page-33-0"></span>WebサービスのURIの[例](#page-33-0)

- アプリケーション foo のWebサービス「BarService」に認可を設定する場合 service://foo/web\_service/BarService
- オペレーション「bazOperation」に認可を設定する場合 service://foo/web\_service/BarService/bazOperation

### services.xmlに、URI設定を追加する

コラム

<<CONTEXT\_PATH>/WEB-INF/services/%サービス名%/META-INF/services.xml>にauthz-uriパラメータを追加します。 サービス<service>またはオペレーション <operation>に対して設定できます。

- parameter-name -> authz-uri
- parameter-value -> リソースのURI

```
サービス、オペレーションの両方とも authz-uri が未設定の場合、そのオペレーションの認可は「許可」です。
```
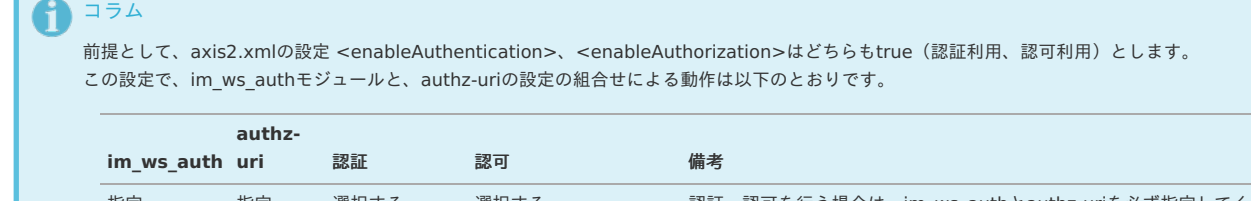

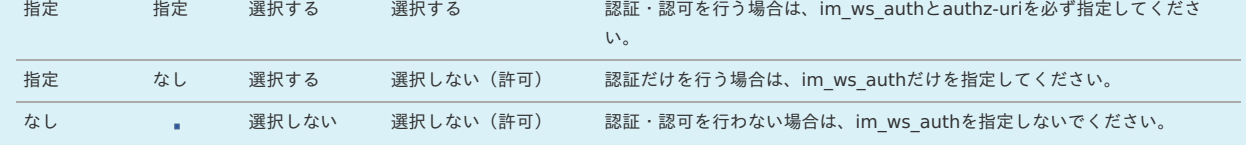

注意

im\_ws\_authが未指定の場合、authz-uriの指定があっても、認可は行われません。

サービスに対してURIを設定する場合のservices.xmlの記述例

認可用のリソースURIが「service://foo/web\_service/BarService」の場合、以下のようにURIを指定します。(5行目)

```
<service name="BarService">
  <Description>Sample Service</Description>
  <parameter name="ServiceClass">sample.web_service.provider.BarService</parameter>
  <parameter name="authz-uri">service://foo/web_service/BarService</parameter>
  <module ref="im_ws_auth"/>
  <messageReceivers>
    <messageReceiver mep="http://www.w3.org/2004/08/wsdl/in-only" class="org.apache.axis2.rpc.receivers.RPCInOnlyMessageReceiver" />
    <messageReceiver mep="http://www.w3.org/2004/08/wsdl/in-out" class="org.apache.axis2.rpc.receivers.RPCMessageReceiver"/>
  </messageReceivers>
</service>
```
上記の設定でBarServiceは「service://foo/web\_service/BarService」という認可リソースが有効です。

オペレーションに対してURIを設定する場合のservices.xmlの記述例

BarService内のオペレーション毎に認可を行いたい場合、以下のようにオペレーション毎にURIを指定します。(13〜15行目)

```
<service name="BarService">
  <Description>Sample Service</Description>
  <parameter name="ServiceClass">sample.web_service.provider.BarService</parameter>
  <parameter name="authz-uri">service://foo/web_service/BarService</parameter>
  <module ref="im_ws_auth"/>
  <messageReceivers>
    <messageReceiver mep="http://www.w3.org/2004/08/wsdl/in-only" class="org.apache.axis2.rpc.receivers.RPCInOnlyMessageReceiver" />
    <messageReceiver mep="http://www.w3.org/2004/08/wsdl/in-out" class="org.apache.axis2.rpc.receivers.RPCMessageReceiver"/>
  </messageReceivers>
  <operation name="bazOperation">
    <parameter name="authz-uri">service://foo/web_service/BarService/bazOperation</parameter>
  </operation>
</service>
```
上記の設定で「BarService#bazOperation」は「service://foo/web\_service/BarService/bazOperation」という認可リソースが有効です。 「BarService#bazOperation」以外のオペレーションには「service://foo/web\_service/BarService」という認可リソースが有効です。

<span id="page-34-0"></span>認可リソースを登録し認可設定を行[う](#page-34-0)

認可リソースをインポートする

認可リソース登録用インポートファイルを作成し、認可リソースのインポートジョブでインポートしてください。 認可機能およびファイル内容については、[「認可仕様書](http://www.intra-mart.jp/document/library/iap/public/im_authz/im_authz_specification/index.html) 」を参照してください。

リソースの構成例

```
Webサービス
  └ アプリケーション名
     └ 機能名
        └ サービス名(またはオペレーション名)
```

```
コラム
リソース名に特に制限はありませんが、重複すると認可設定画面で区別できなくなりますので注意してください。
```
認可リソースグループ インポートファイルの例

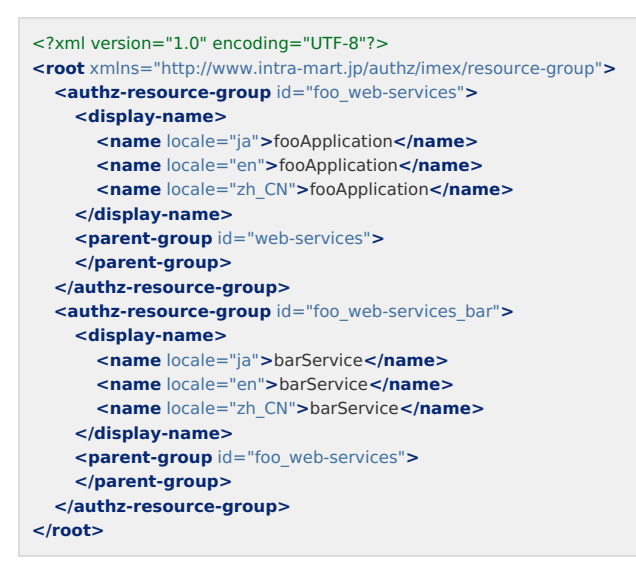

認可リソース インポートファイルの例

```
<?xml version="1.0" encoding="UTF-8"?>
<root xmlns="http://www.intra-mart.jp/authz/imex/resource">
  <authz-resource id="foo_bar_baz" uri="service://foo/web_service/BarService/bazOperation">
    <display-name>
      <name locale="ja">bazOperation</name>
      <name locale="en">bazOperation</name>
      <name locale="zh_CN">bazOperation</name>
    </display-name>
    <parent-group id="foo_web-services_bar">
    </parent-group>
  </authz-resource>
</root>
```
#### 認可設定を行う

「認可設定」画面より、リソースの種別で「Webサービス」を選択し、登録したリソースに対し、権限設定を行ってください。

#### 補足事項

#### intra-mart WebPlatform 7.2の資材移行

intra-mart WebPlatform 7.2上で動作していたWebサービスは、削除されたAPIを使っていなければ、intra-mart Accel Platform 上でも再コンパイルすることなくそ のまま動かすことが可能です。

コラム ログイングループとテナントの仕様の違いにより、パラメータ中のログイングループIDは無視されます。

#### <span id="page-34-1"></span>クライアントサイ[ド](#page-34-1)

intra-mart WebPlatform 7.2 と intra-mart Accel Platform でサーバのIPやポート、コンテキストパスが同じなら、設定変更なしで動きます。 アドレスに変更がある場合は、修正を行ってください。

```
Webサービス開発向けツール
```
<span id="page-35-0"></span>intra-martでは、Webサービス開発向けの以下のツールを提供しています。

- aarファイル作成ツール
- スタブクラス作成ツール à.
	- 注意 intra-mart Accel Platform では Ant はインストールされません。 ■ 必要に応じてインストールしてください。
		- ツールはwarには含まれません。
		- インストールメディアよりコピーしてください。

intra-mart WebPlatform 7.2の手順からの主な変更点は以下の通りです。

<span id="page-35-1"></span>aarファイル作成ツー[ル](#page-35-1)

1. AarGen.bat(AarGen.sh) に、変数の設定を行ってください

- 変数「IMART\_DIR」に、warを展開したディレクトリを設定
- 変数「ANT\_HOME」に、Antツールのインストールディレクトリを設定
	- AarGen.batの例)

set IMART\_DIR=C:/resin/webapps/imart set ANT\_HOME=C:/apache-ant

- 2. AarGen.xml に、認可リソースURI設定を行ってください
	- サービスに対しては、serviceAuthzUri にURIを設定
	- オペレーションに対しては、オペレーション名とURIのCSVファイルを用意し、opeAuthzUriFile にファイル名を設定
		- 設定例)

serviceAuthzUri = "service://sample/web\_service/member\_info" opeAuthzUriFile = "opeAuthzUri.csv"

■ opeAuthzUri.csvの例

add,service://sample/web\_service/member\_info/add find,service://sample/web\_service/member\_info/find findAll,service://sample/web\_service/member\_info/findAll

```
スタブクラス作成ツール
```
1. StubGen.bat(StubGen.sh) に、変数の設定を行ってください

- 変数「IMART DIR」に、warを展開してできたディレクトリを設定
- 変数「ANT\_HOME」に、Antツールのインストールディレクトリを設定
	- StubGen.batの例)

set IMART\_DIR=C:/resin/webapps/imart set ANT\_HOME=C:/apache-ant

#### <span id="page-35-2"></span>IM-MobileFramewor[k](#page-35-2)

1. 画面 (html) に対し、以下のどちらかの対応を行ってください。

■ IFRAMEで表示する場合は、移行(互換)向け対応を行ってください。 詳細は[「スマートフォン版テーマを利用しないで移行する](https://www.intra-mart.jp/document/library/iap/public/development/script_programming_guide/texts/application/im_sp/conversion/index.html#conversion-not-using-sp-theme)」を参照してください。

■ 通常の画面として表示する場合は、intra-mart Accel Platform対応を行ってください。 詳細は[「スマートフォン版テーマを利用して移行する\(推奨\)](https://www.intra-mart.jp/document/library/iap/public/development/script_programming_guide/texts/application/im_sp/conversion/index.html#conversion-using-sp-theme)」を参照してください。

2. ロジック (js) に対し、API対応を行ってください。

<span id="page-36-5"></span>ここでは intra-mart Accel Platformで追加・変更した仕様を説明します。 追加・変更内容の詳細は各々のバージョンのhistoryを参照してください。

## IM-Workflo[w](#page-8-3)

### <span id="page-36-0"></span>intra-mart Accel Platform 2013 Winte[r](#page-36-0)

- 1. 【追加】 画面右上のメニューで変更した所属組織と標準処理画面の担当組織の初期値が連動します。
	- 対応する要件: 要件[23877]所属の切り替え(画面右上の組織)で選択した組織と 標準処理画面の担当組織の初期値を連動させます。

### <span id="page-36-1"></span>intra-mart Accel Platform 2013 Autumn

- 1. 【変更】 ユーザのメールアドレス・IMBox宛先(ユーザコード)は、処理日時点で有効な情報を取得します。 以前の仕様では、処理時などのメール送信の際に、申請基準日時点のメールアドレス・IMBox宛先(ユーザコード)を 取得していました。このため過去申請などで、処理時点で有効なメールアドレス·IMBox宛先(ユーザコード)が 取得できない場合がありました。
	- 対応する要件: 要件[19604]メールアドレス・IMBox宛先(ユーザコード)をシステム日付で取得します。
- 2. 【変更】 代理先の名称は、処理日時点で有効な名称を取得します。 以前の仕様では、処理時に代理先名称を取得する際に、申請基準日時点の名称を取得していました。 このため過去申請などで、処理時点で有効な名称が取得できない場合がありました。
- 対応する要件: 要件[19606]処理時の処理者名(代理先)をシステム日付で取得します。
- 3. 【追加】 WebSphere で到達処理の非同期モードが利用できるようになりました。 本対応により、サポートするすべてのアプリケーションサーバで非同期モードが利用できるようになりました。
	- 対応する要件: 要件[18385]Websphereで到達処理が非同期で実行されるようにします。

#### <span id="page-36-2"></span>intra-mart Accel Platform 2013 Summer

- 1. 【追加】トランザクションXMLファイルの保存先をデータベースに変更できるようにしました。 ファイル書き込み時のパフォーマンスボトルネックに対応するため、データベースをトランザクションファイルの保存先として 選択できるようなりました。
	- 対応する要件: 要件[20570]未完了案件のトランザクションXMLファイルの保存先をデータベースに変更できるようにします。

#### <span id="page-36-3"></span>intra-mart Accel Platform 2013 Sprin[g](#page-36-3)

- 1. 【追加】 スマートフォン機能を拡充しました。
	- スマートフォン用のユーザコンテンツ画面が利用できるようになりました。また、動的承認ノードを利用可能にする等の機能拡充を行いました。
	- 対応する要件: 要件[19929]IM-Workflowスマートフォン用のユーザコンテンツを設定できるようにしたい。
	- 対応する要件: 要件[19928]IM-Workflowスマートフォン機能拡充。

### <span id="page-36-4"></span>intra-mart Accel Platform 2012 Autumn

- 1. 【変更】 トランザクションXMLの出力設定のデフォルト値を変更しました。 トランザクションデータ量の低減のため、出力設定のデフォルト値を変更しました。
	- ファイルトランザクションレベル: 必須ファイルのみ生成
	- 案件終了時のタスクアーカイブファイル作成省略設定: 作成しない

本章では、移行後に「 [マルチテナント型システムの構築](https://www.intra-mart.jp/document/library/iap/public/iap_introduction/texts/std_function/etc_function.html#multi-tenant-detail) 」を利用し、intra-mart Accel Platformに新規テナントを構築する場合の手順と注意点について説明します。

ここでは intra-mart WebPlatform 7.2から移行したテナントを 移行テナント、 intra-mart Accel Platform 上で新規に作成するバーチャルテナントを 新規テナント とします。

項目

- [テナントごとの共通マスタ同期制御について](#page-37-0)
- <span id="page-37-3"></span>[テナント環境セットアップ時の注意点](#page-37-1)
- <span id="page-37-4"></span>■ [必要なモジュールについて](#page-37-2)

## <span id="page-37-0"></span>[テナントごとの共通マスタ同期制御について](#page-0-0)

「互換基本機能」(モジュール)を含めた場合、標準ですべてのテナントに対してIM-共通マスタとアプリケーション共通マスタのリアルタイム同期(以降、「マスタ同 期」と略す)が行われます。

[テナントごとのマスタ同期実施有無を設定する方法、および、すべてのテナントでマスタ同期を行わないようにする方法については、「](http://www.intra-mart.jp/document/library/iap/public/compatible/im_compatible/im_compatible_guide/texts/sync/index.html) [互換ガイド](http://www.intra-mart.jp/document/library/iap/public/compatible/im_compatible/im_compatible_guide/index.html) 」の「 共通マスタ同 期仕様 」を参照してください。

### <span id="page-37-1"></span>[テナント環境セットアップ時の注意点](#page-37-3)

移行後に新規テナントを作成する場合、移行時とは必要なモジュール構成が異なるため、再度WARファイルの作成とデプロイを行ってからテナント環境セットアップを 実施する必要があります。

また、移行テナントと新規テナントが混在する環境では、intra-mart Accel Platform のモジュールのアップデート(モジュール構成変更、パッチ適用を含む)を行う際 にも各テナントのテナント環境セットアップ毎に、適切なモジュール構成になるようにWARファイルの再作成とデプロイが必要です。

#### <span id="page-37-2"></span>[必要なモジュールについて](#page-37-4)

移行テナントと新規テナントのテナント環境セットアップには以下の条件があります。 ここでは、 アクセスセキュリティ移行モジュールやIM-共通マスタ移行モジュールなどの、移行ツールに含まれる各機能の移行を行うモジュールを 「移行モジュール」と します。

- 移行テナントの テナント環境セットアップ時には「移行モジュール」が必要で、「互換コンテンツ」(モジュール)は含めません。
- 新規テナントの テナント環境セットアップ時には「互換コンテンツ」(モジュール)が必要で、「移行モジュール」は含めません。

テナント環境セットアップ時に必要なモジュール

「移行モジュール」および「互換コンテンツ」(モジュール)はテナント環境セットアップ時にのみ必要です。これらのモジュールを含んでいても、含んでいなく ても、運用上は影響ありません。

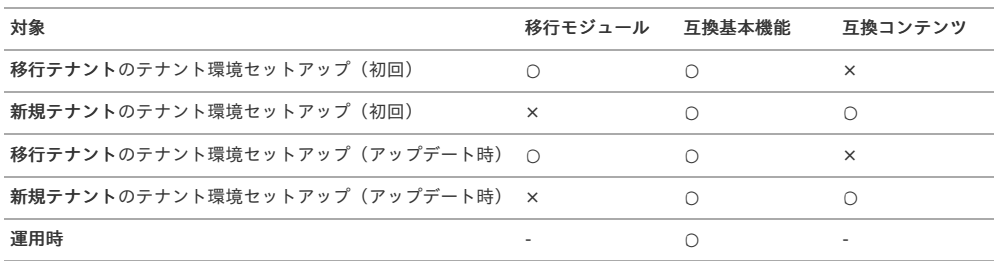

※ ○:含める、 ×:含めない、 -: どちらでも可

#### 注意

各互換機能モジュールの詳細については[「互換ガイド](http://www.intra-mart.jp/document/library/iap/public/compatible/im_compatible/im_compatible_guide/index.html)」の[「互換機能モジュールについて](http://www.intra-mart.jp/document/library/iap/public/compatible/im_compatible/im_compatible_guide/texts/start/index.html)」を参照してください。

注意

「互換コンテンツ」 (モジュール) は、intra-mart Accel Platform 2015 Spring(Juno) から利用可能です。

### 注意

- 新規テナントの作成については「 [システム管理者操作ガイド](http://www.intra-mart.jp/document/library/iap/public/operation/system_administrator_guide/index.html) | の「 [テナントの新規作成](http://www.intra-mart.jp/document/library/iap/public/operation/system_administrator_guide/texts/basic_guide/basic_guide_3_2.html) | を参照してください。
- モジュールのアップデート方法の詳細は「 intra-mart Accel Platform [セットアップガイド](http://www.intra-mart.jp/document/library/iap/public/setup/iap_setup_guide/index.html) 」の「 [アップデートの適用](http://www.intra-mart.jp/document/library/iap/public/setup/iap_setup_guide/texts/create_war/update_module/index.html) 」を参照してください。
- モジュール構成の変更方法の詳細は「 intra-mart Accel Platform [セットアップガイド](http://www.intra-mart.jp/document/library/iap/public/setup/iap_setup_guide/index.html) 」の「 [モジュール構成の変更](http://www.intra-mart.jp/document/library/iap/public/setup/iap_setup_guide/texts/create_war/change_module/index.html) 」を参照してください。
- パッチの適用方法の詳細は「 intra-mart Accel Platform [セットアップガイド](http://www.intra-mart.jp/document/library/iap/public/setup/iap_setup_guide/index.html)」の「 [パッチの適用](http://www.intra-mart.jp/document/library/iap/public/setup/iap_setup_guide/texts/create_war/patch_module/index.html) 」を参照してください。